# **Manual**

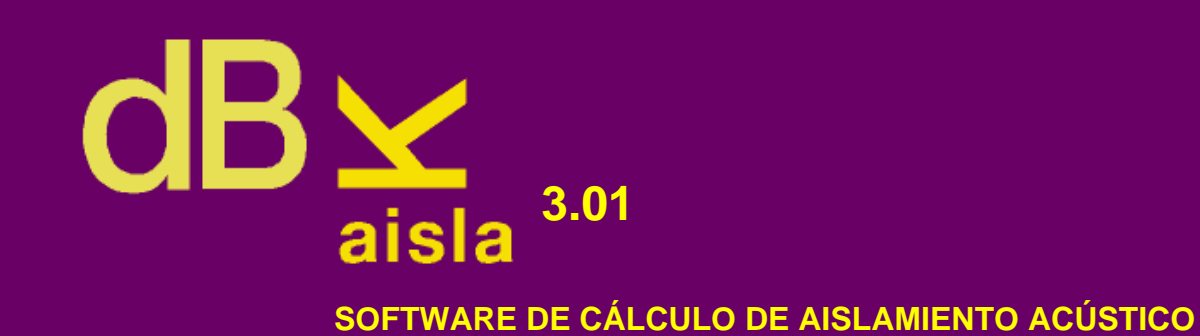

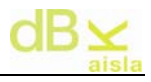

#### Nota informativa:

El objetivo de este programa es realizar los cálculos de aislamiento habituales en el campo de la Ingeniería Acústica.

Es responsabilidad del usuario el determinar si tiene los conocimientos teóricos necesarios para utilizar correctamente este programa.

Ingeniería para el Control del Ruido no se hace responsable de los daños derivados del uso de este programa por personas ajenas a su departamento técnico.

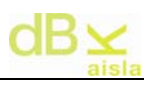

# Índice:

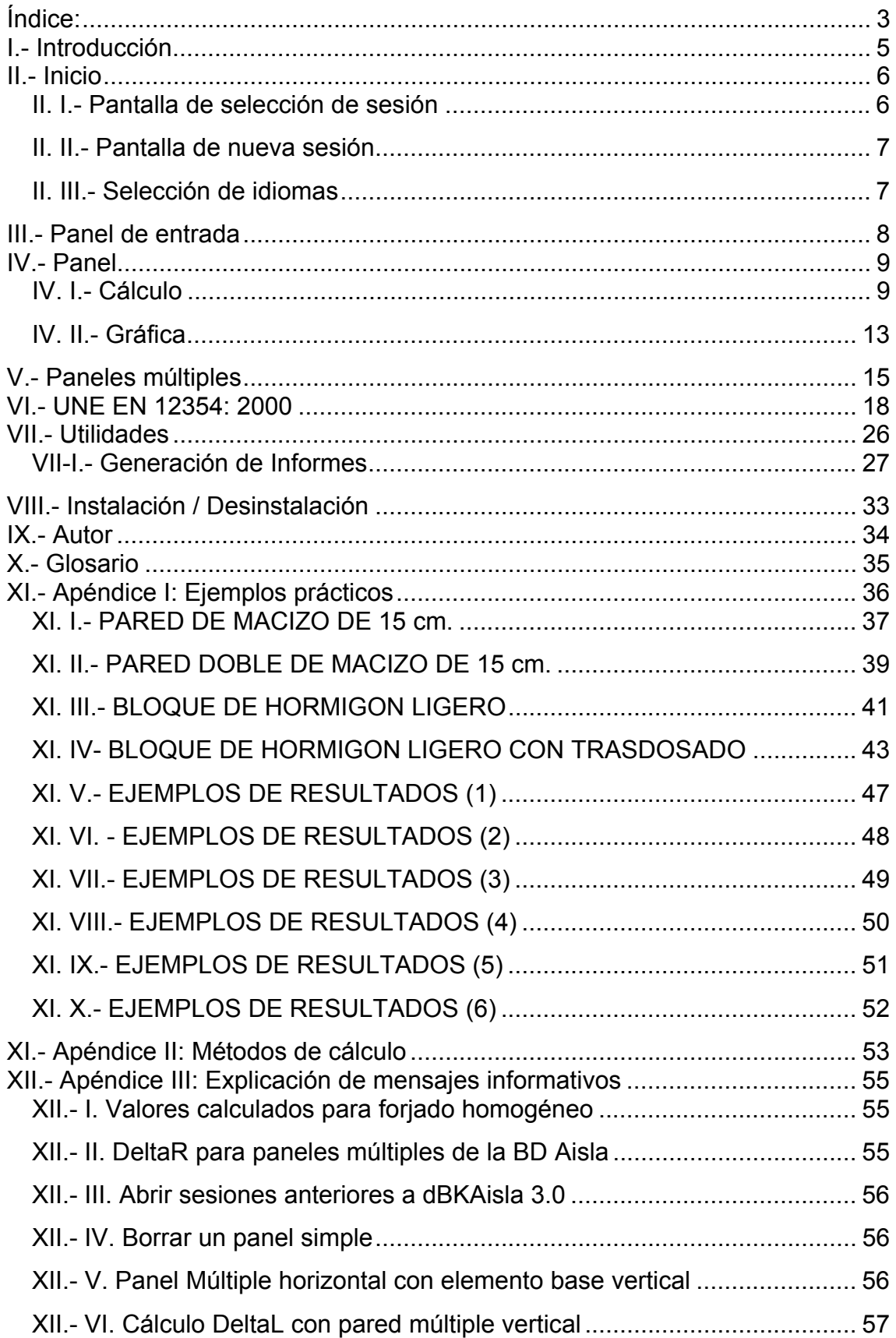

# $dB \times$

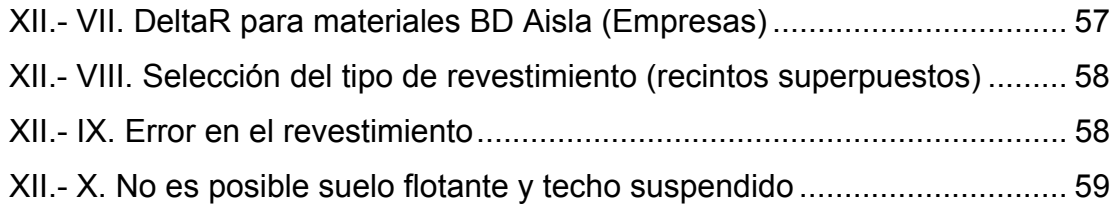

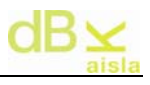

# **I.**- **Introducción**

**dBKAisla** es un programa diseñado para el estudio del aislamiento, mediante el cálculo de paredes Simples y Múltiples. Este programa es una herramienta de simulación que sirve como guía para el cálculo teórico del aislamiento, siendo necesario el criterio de quien lo utiliza.

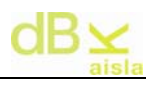

## **II.- Inicio**

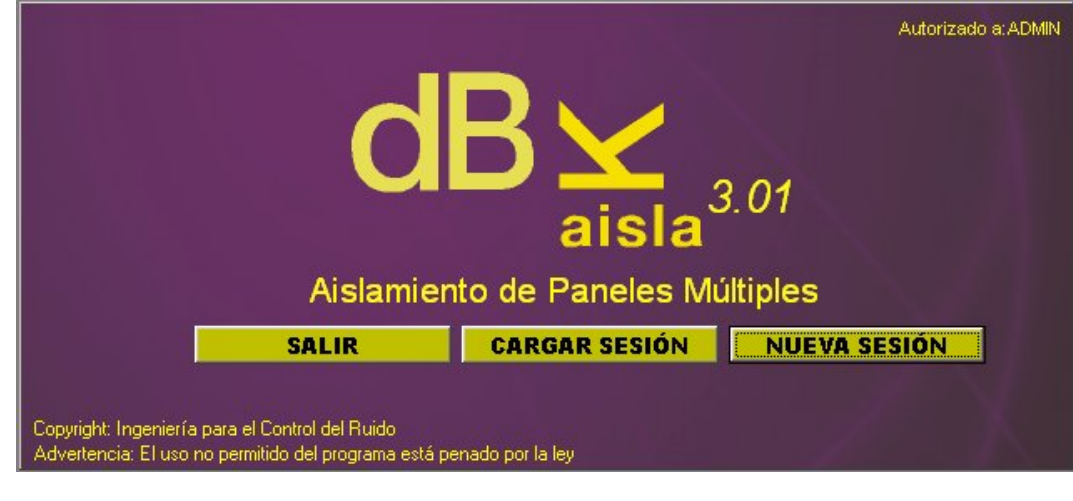

Con el botón **CARGAR SESIÓN**, se accede a la pantalla de selección de sesión.

Pulsando NUEVA SESIÓN , se accederá a la pantalla de inicio con nueva sesión.

Nota: el trabajo se divide en sesiones, cada sesión contiene la información de todas las paredes utilizadas en su momento.

#### **II. I.- Pantalla de selección de sesión**

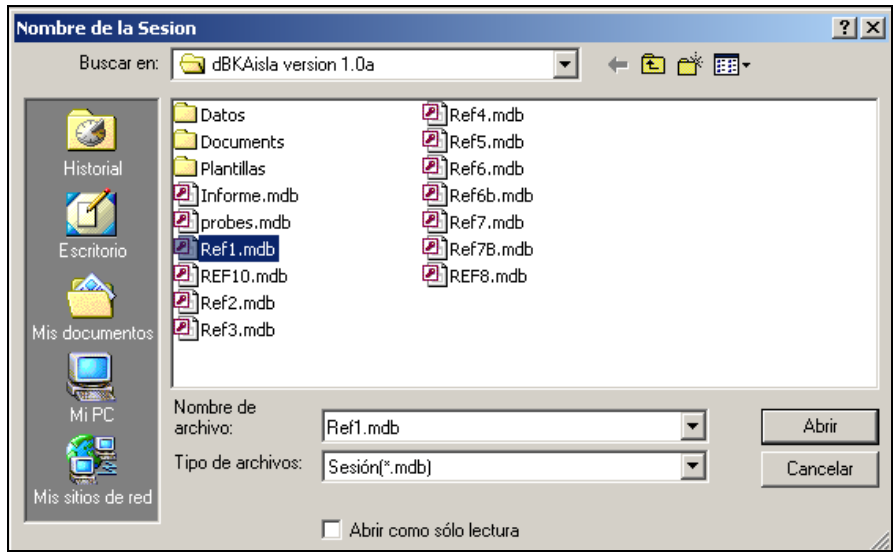

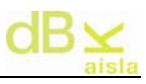

Al cargar sesión, se debe elegir entre 'Abrir' una sesión guardada anteriormente o bien 'Cancelar'. Con la opción 'Cancelar' se iniciaría una nueva sesión de referencia ('Temporal.mdb') totalmente vacía. Para poder acceder más adelante a los cálculos que se realicen dentro de la sesión 'Temporal.mdb', el usuario deberá guardar esta sesión con un nombre distinto, en su defecto el programa eliminará los cálculos realizados en ella.

#### **II. II.- Pantalla de nueva sesión**

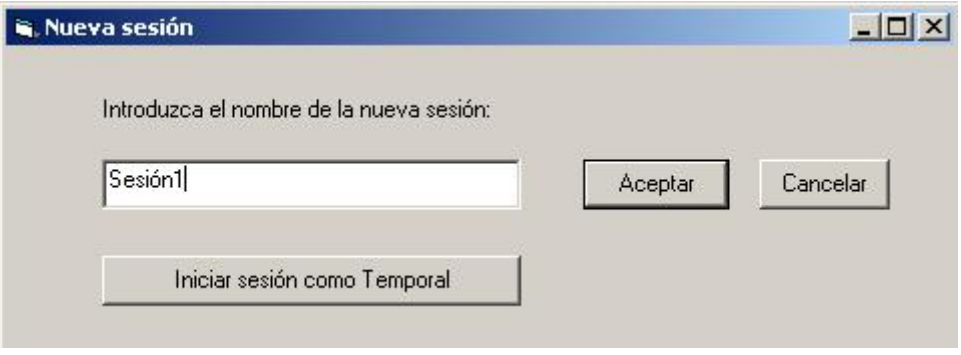

Al iniciar con nueva sesión, puede introducir un nombre y generar una sesión nueva o iniciar una de referencia ('Temporal.mdb') pulsando 'Iniciar sesión como Temporal', que deberá ser guardada con un nombre para acceder a ella más adelante.

#### **II. III.- Selección de idiomas**

La selección del idioma debe hacerse al iniciar una sesión nueva.

Para cambiarlo de nuevo, es necesario iniciar una nueva sesión y modificarlo en ella.

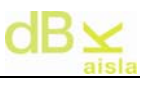

## **III.**- **Panel de entrada**

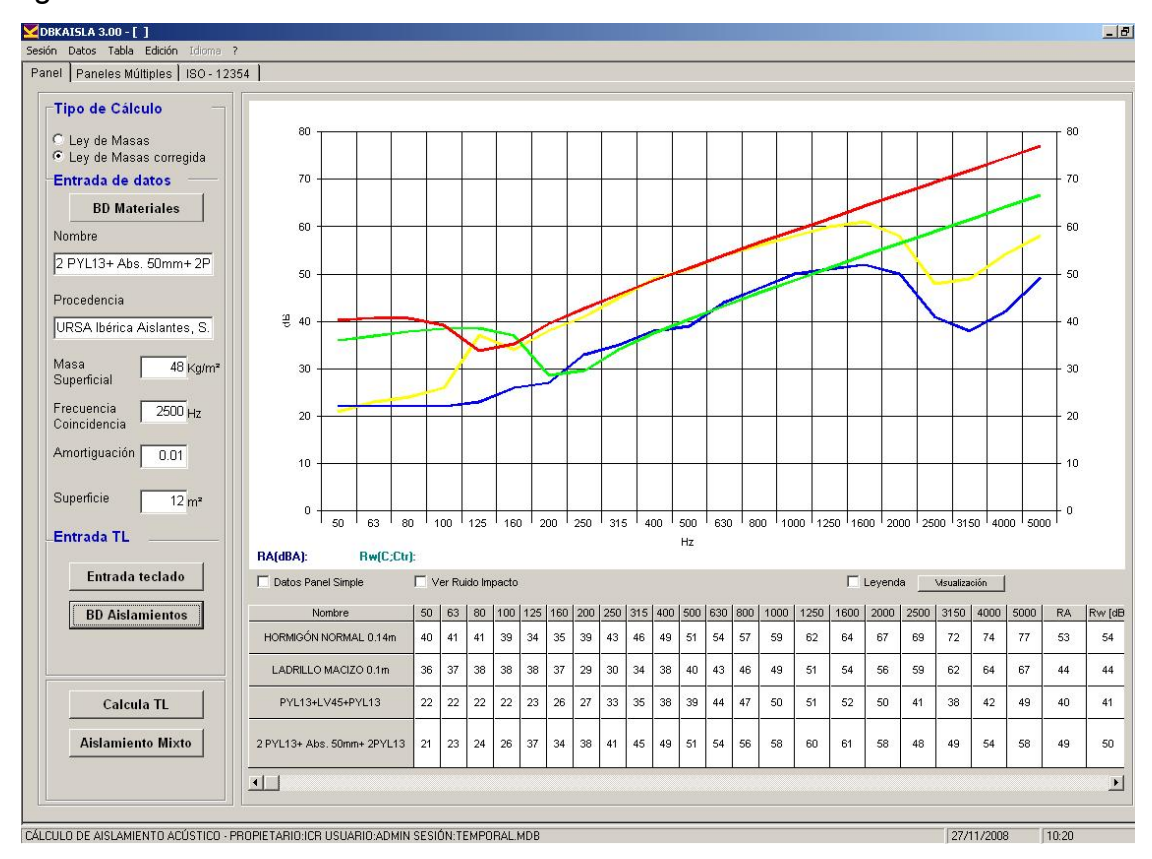

Al iniciarse el programa una vez escogida la sesión de trabajo, se presenta el siguiente entorno:

El entorno de trabajo se divide en dos carpetas (tres si se dispone del módulo ISO-EN 12354):

- Panel. Para cálculo de paredes simples, paredes combinadas y carga de datos.
- Paneles Múltiples. Para cálculo de paredes Múltiples.
- ISO 12354. Para cálculo según la ISO 12354.

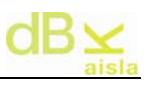

## **IV.**- **Panel**

Dentro del Panel destinado para calcular el aislamiento de paredes simples, podemos distinguir diferentes partes:

#### **IV. I.- Cálculo**

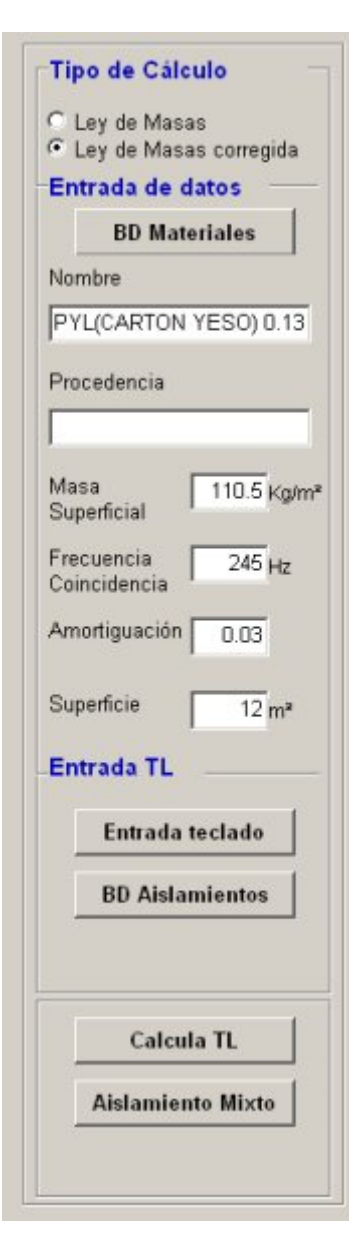

Corresponde a la parte izquierda de la pantalla, y permite seleccionar los parámetros necesarios para calcular el aislamiento del panel.

Se puede escoger entre 'Ley de masas': sólo requiere nombre de la pared y masa superficial. Y 'Ley de masas corregida': requiere también, aparte del nombre y masa superficial, los demás campos a rellenar (frecuencia de coincidencia, coeficiente de amortiguamiento interno y superficie) que se introducirán manualmente o bien mediante el botón de

**BD** Materiales que permite acceder a datos de paredes de materiales estándar. Una vez escogido el

 $tipo$  de cálculo, con el botón  $\begin{array}{|c|c|c|c|c|c|c|c|c|c|c|c|} \hline \end{array}$ se procede al cálculo.

Además de poder calcular los aislamientos de los diferentes paneles es posible realizar la entrada de

datos a través de teclado Entrada-teclado | con lo que es el usuario quien introduce los valores del aislamiento para todas y cada una de las frecuencias.

También, mediante **BD** Aislamientos se accede a

paredes medidas en laboratorio y también a paredes calculadas en sesiones anteriores (simples y múltiples), de forma que se van incluyendo paredes apretando sobre el botón 'Aceptar' hasta que no se cierre con el botón 'Cerrar'.

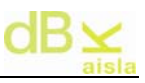

Dentro de las medidas en laboratorio se accede a productos de distintos fabricantes, pudiendo ver el logo de la empresa y una imagen del producto entre otros parámetros característicos:

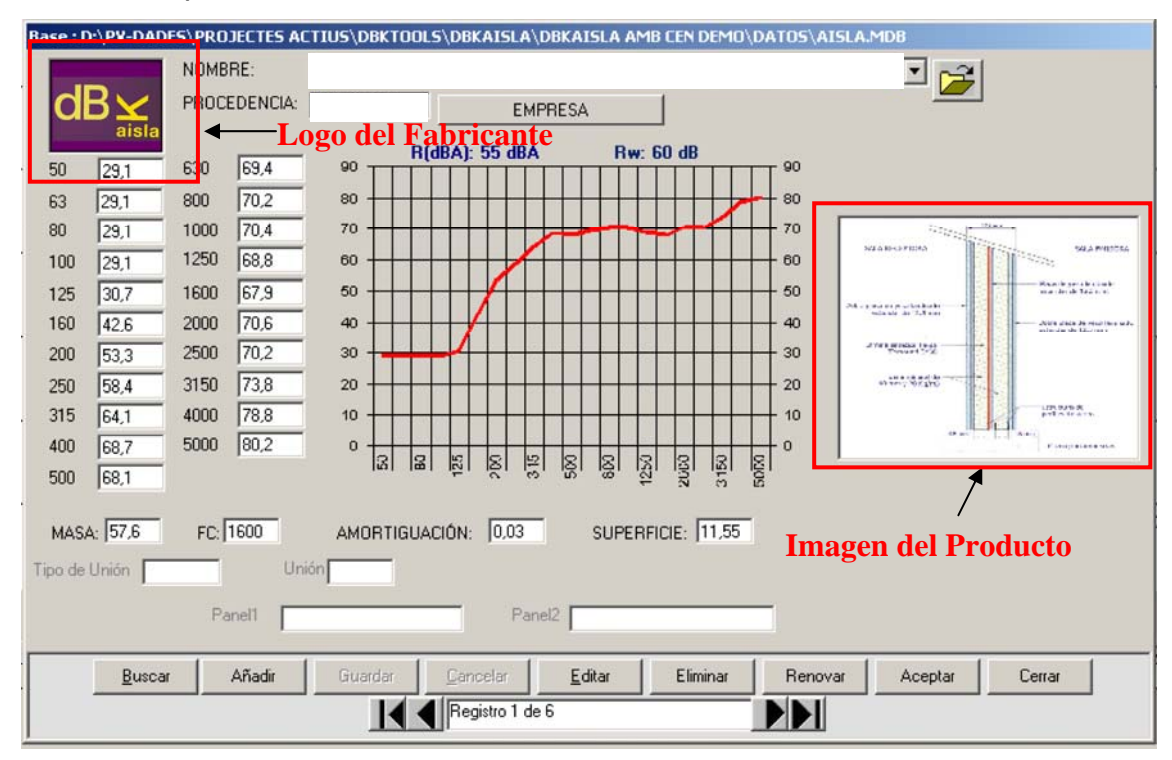

Pulsando sobre la imagen del producto se efectúa un zoom de ésta para verla con mayor detalle:

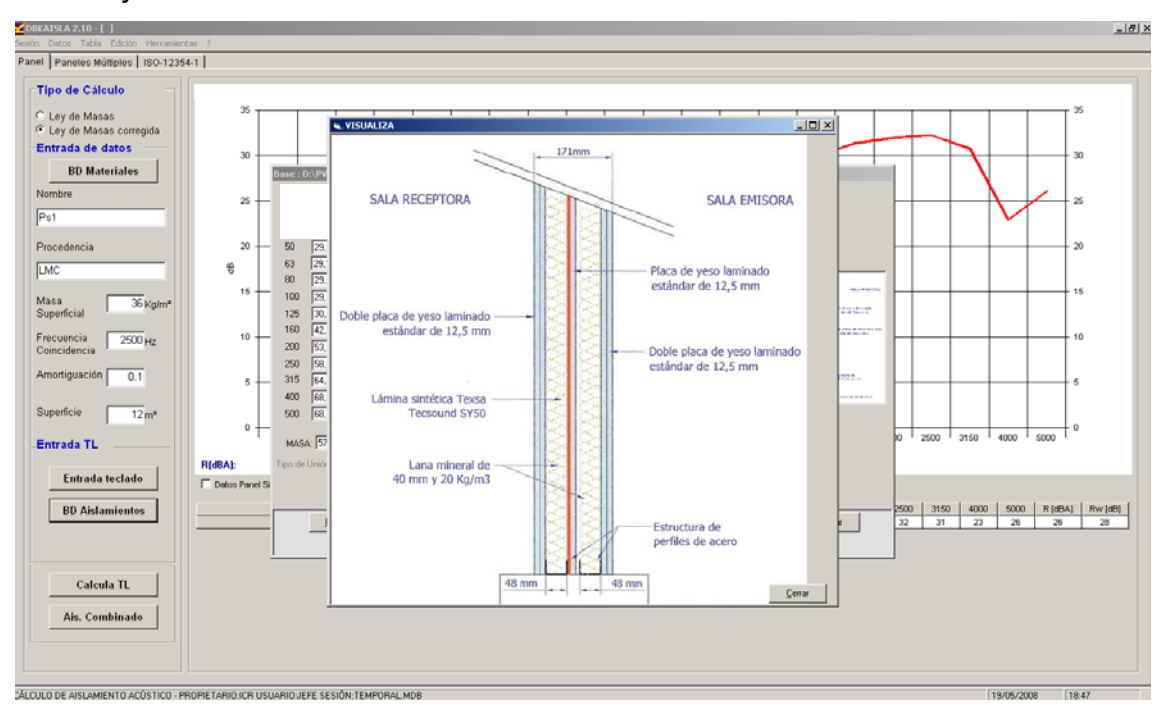

La visualización se cierra mediante el botón 'Cerrar'.

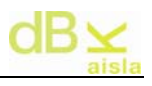

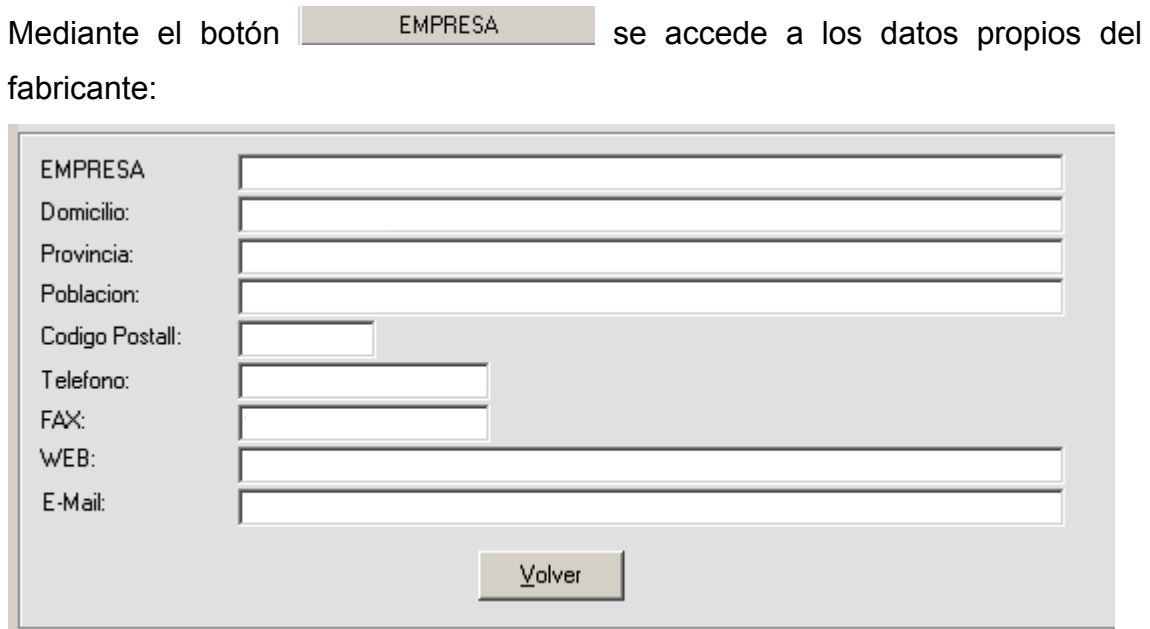

Finalmente, desde la pantalla principal 'Panel' también se puede escoger la opción de cálculo de aislamiento mixto Aislamiento Mixto , dando paso a la pantalla de selección de paredes para constituir la nueva pared combinada:

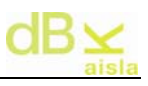

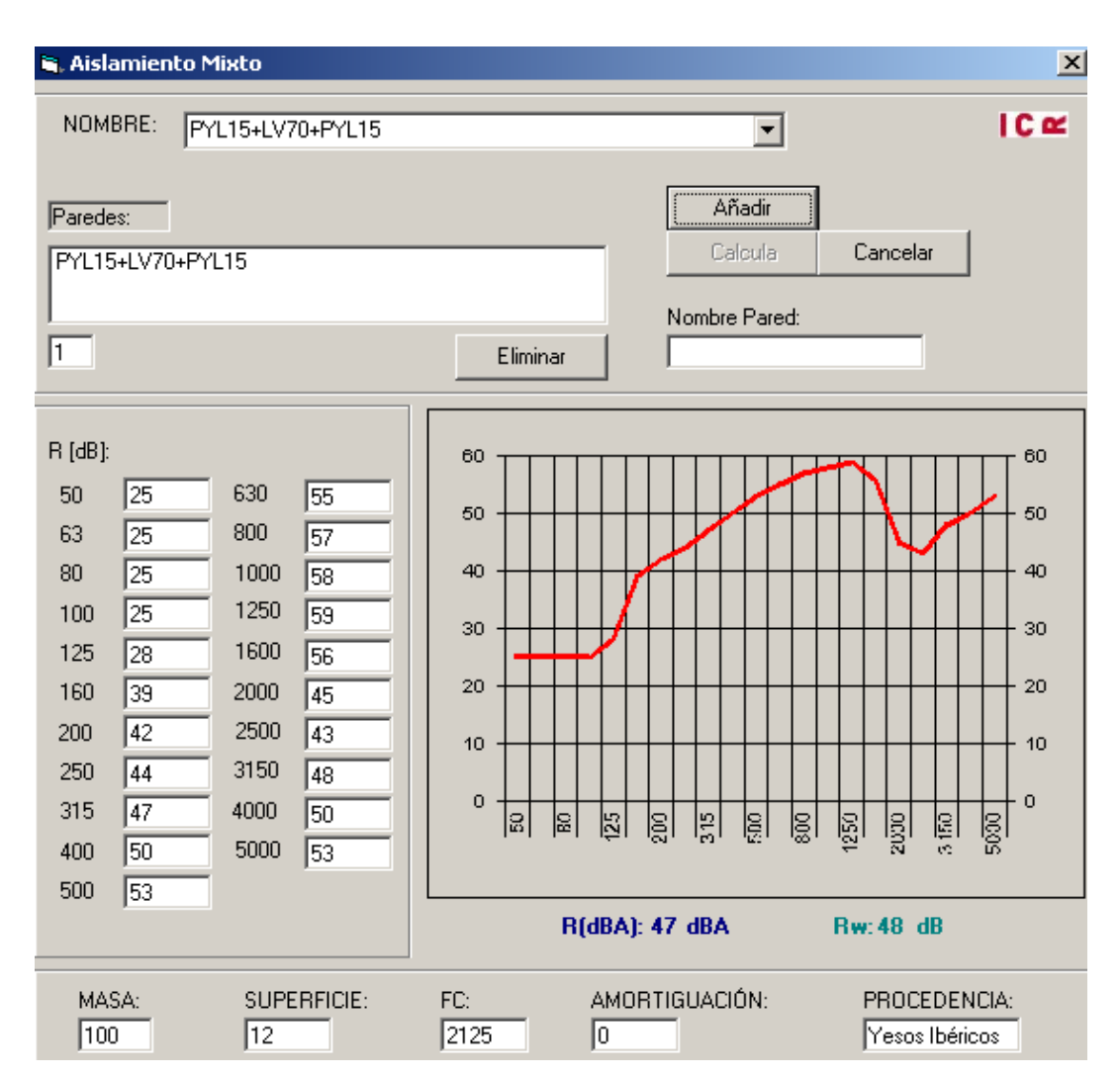

Mediante <sup>Agregar</sup> se introducen las paredes que compondrán la pared mixta y se incorporan al cuadro de paredes, donde puede verse el nombre de la misma. Para cada pared, el programa pide al usuario la superficie con la cual formará parte de la pared mixta.

Con Elimina , se elimina la pared seleccionada en la lista de paredes.

Con **Calcular**, se calcula el aislamiento mixto de las paredes seleccionadas. Si no está especificado el nombre de la nueva pared calculada ('Nombre pared'), el programa pide un nombre al usuario.

#### **IV. II.- Gráfica**

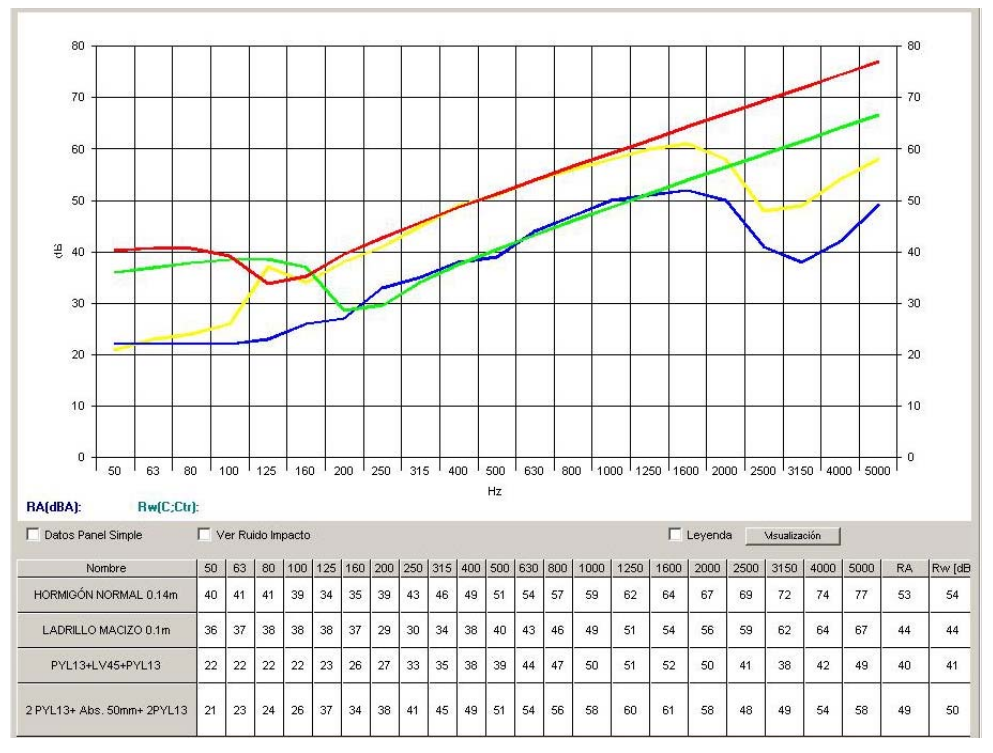

Área donde se representan las diferentes gráficas de aislamientos de las paredes calculadas. Se puede visualizar la leyenda de la gráfica mediante 'Leyenda'. Con el botón 'Visualización' es posible elegir las curvas de aislamiento a visualizar en la gráfica (útil cuando existen múltiples gráficas en pantalla). En su parte inferior, se encuentra la lista de las paredes representadas en la gráfica y se representan las diferentes paredes con los valores numéricos en las diferentes frecuencias de cálculo. Mediante 'Datos Pared Simple', se muestran todos los datos físicos de la pared.

Se dispone también de la información del Aislamiento a ruido de Impactos. Para ello es necesario activar el botón "Ver Ruido Impacto". Si está activado Ver Ruido Impacto, se representará en la tabla los niveles de presión acústica de impactos normalizado *L<sub>n</sub>*. Si está desactivado I Ver Ruido Impacto , los valores representados serán los correspondientes al Aislamiento Acústico a ruido aéreo.

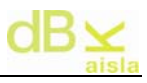

Tanto en los paneles simples como en los múltiples, se representa el valor global del aislamiento acústico a ruido aéreo en ponderación A y su valor corregido "Rw(C;Ctr)". Este último está aplicado para el rango de frecuencias de 100 Hz a 3150 Hz.

Para su visualización es necesario hacer 'click' sobre la fila correspondiente al panel que queremos ver:

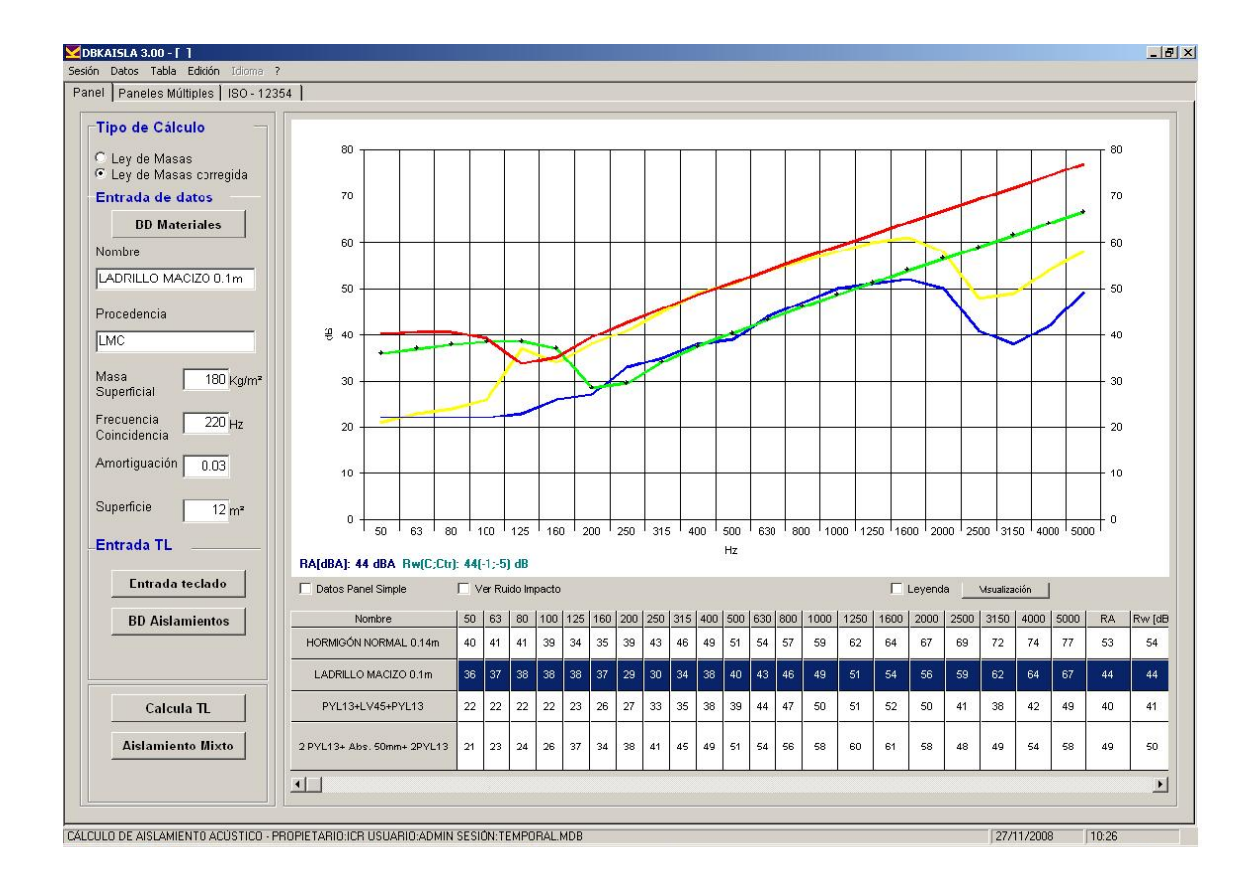

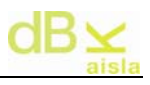

# **V.**- **Paneles múltiples**

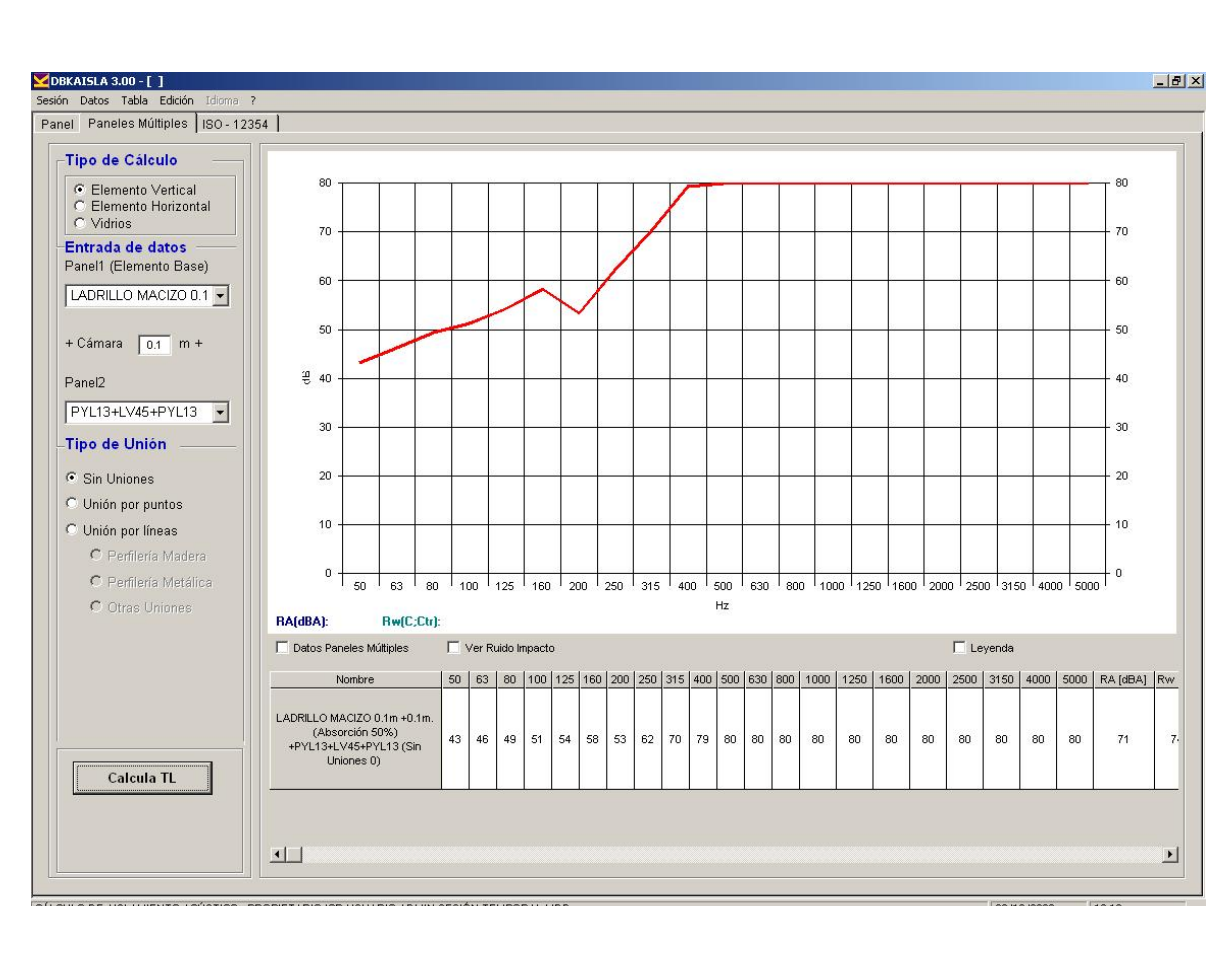

Corresponde a la carpeta para el cálculo de paredes múltiples:

En primer lugar, debe seleccionarse el tipo de pared múltiple. Para ello, se dispone del seleccionador "Tipo de Cálculo". Para Elementos Verticales, la presentación de la entrada de datos será:

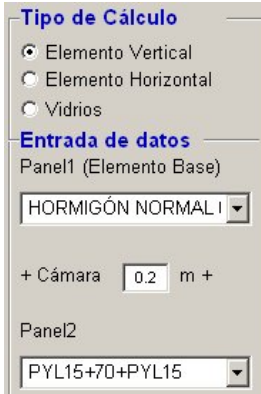

Para Elementos Horizontales, la entrada de datos será:

En este caso es necesario introducir el valor del módulo de elasticidad dinámico (Edyn [MN/m<sup>2</sup>]) del material elástico instalado.

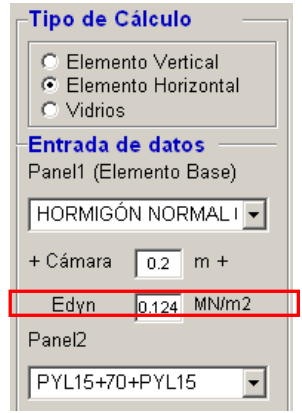

El cálculo de la rigidez dinámica (s') se determina a partir del Edyn y la distancia de cámara (d):

$$
s' = \frac{Edyn}{d} \big[ MN / m^3 \big]
$$

Estos son algunos valores de referencia del Edyn según la densidad del material elástico:

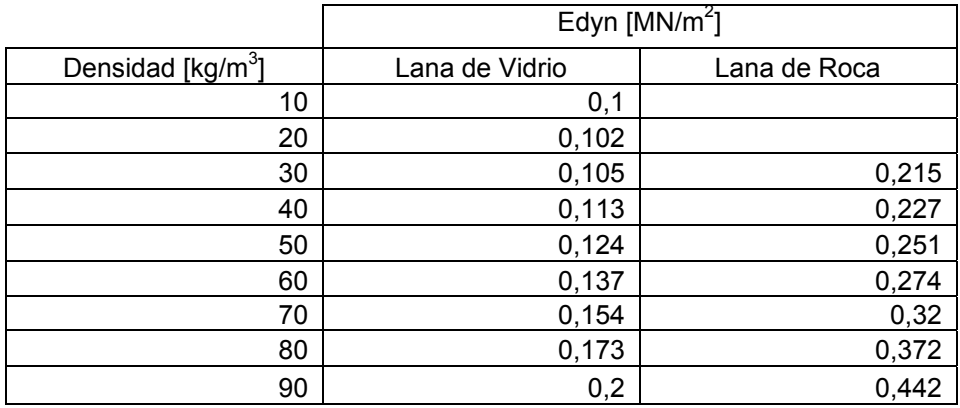

Una vez seleccionado el tipo de cálculo, se debe escoger una pared simple, a continuación el ancho de la cámara intermedia (aire + material absorbente, por defecto siempre supondremos cámara con 50% de absorbente), el valor de la rigidez dinámica del material elástico intermedio (si es elemento horizontal) y para finalizar la segunda pared simple. A continuación apretar el botón

Calcula TL para realizar el cálculo.

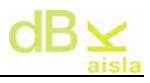

En el caso que las paredes dobles no sean paredes ideales (sin uniones) deberemos seleccionar el tipo de unión existente entre las paredes:

**•** Por puntos (techos, uniones con tornillos)

● Por líneas (perfilaría metálica o de madera y paredes de obra). En este caso podremos escoger la cantidad y el tipo de material absorbente de la cavidad

Importante: La pared múltiple resultante podrá usarse como panel (elemento base) en otros cálculos de paredes múltiples, para así realizar cálculos de paredes triples y/o cuádruples.

Nota1: En el caso del nombre de un elemento horizontal, se mostrará el valor de la rigidez dinámica (s') seguido al tipo de absorción.

Nota2: Es importante seguir el orden de las paredes que componen la pared múltiple. Por defecto se supone como elemento base de la partición la pared introducida en Panel1.

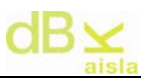

## **VI.**- **UNE EN 12354: 2000**

**dBKAisla 3.01** incluye el módulo para calcular según la normativa UNE EN 12354-1: 2000 para Aislamiento Acústico del Ruido Aéreo y la normativa UNE EN 12354-2: 2000 para Aislamiento Acústico a Ruido de Impactos. Estas normas nos dan las indicaciones necesarias para realizar la estimación de las características acústicas de las edificaciones a partir de las características de sus elementos.

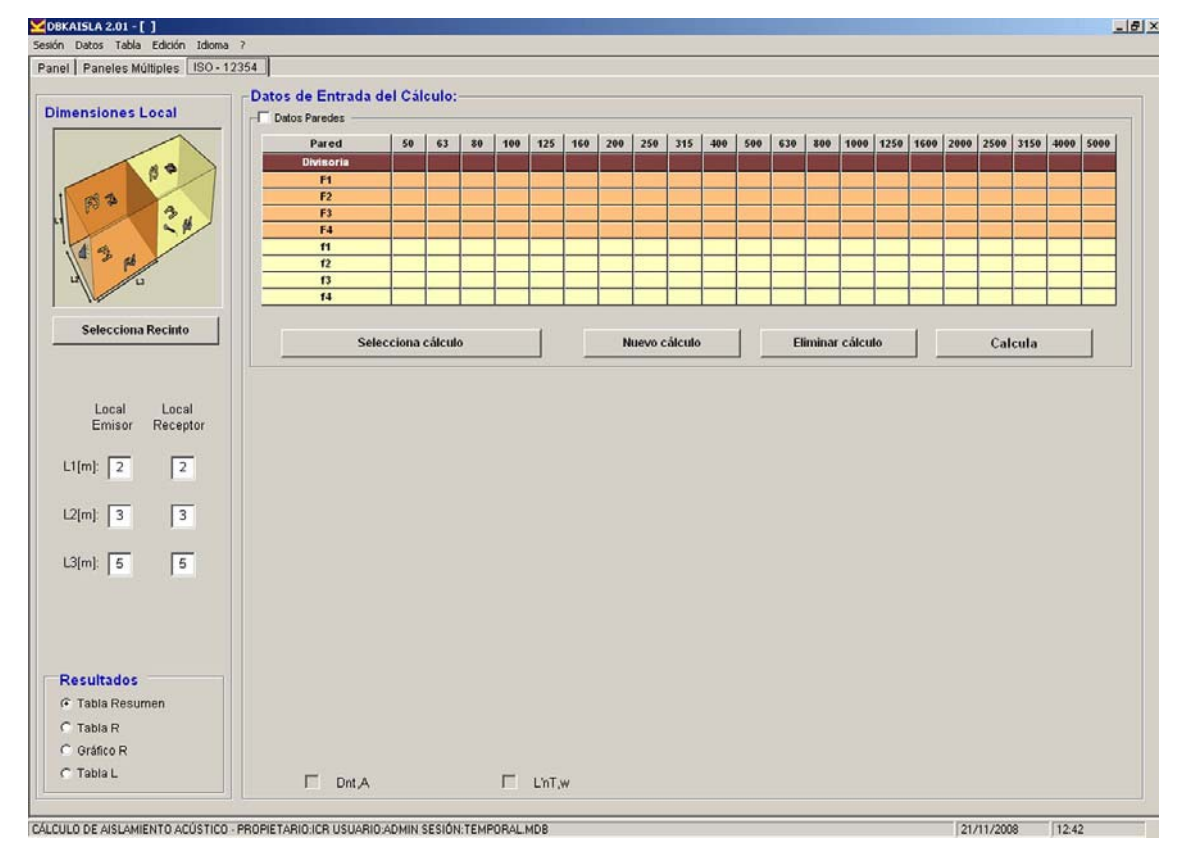

La interfase gráfica es la mostrada a continuación:

Para la realización del cálculo deberemos seguir los siguientes pasos:

1. Seleccionar el tipo de recinto característico del cálculo que queremos realizar. Se accede a las distintas opciones de recinto mediante el botón Selecciona Recinto

Una vez seleccionada esta opción se abre una nueva ventana donde se escogerá el tipo de recinto dependiendo de si son recintos superpuestos, adyacentes o bien recintos con una sola arista en común.

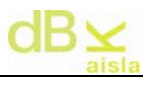

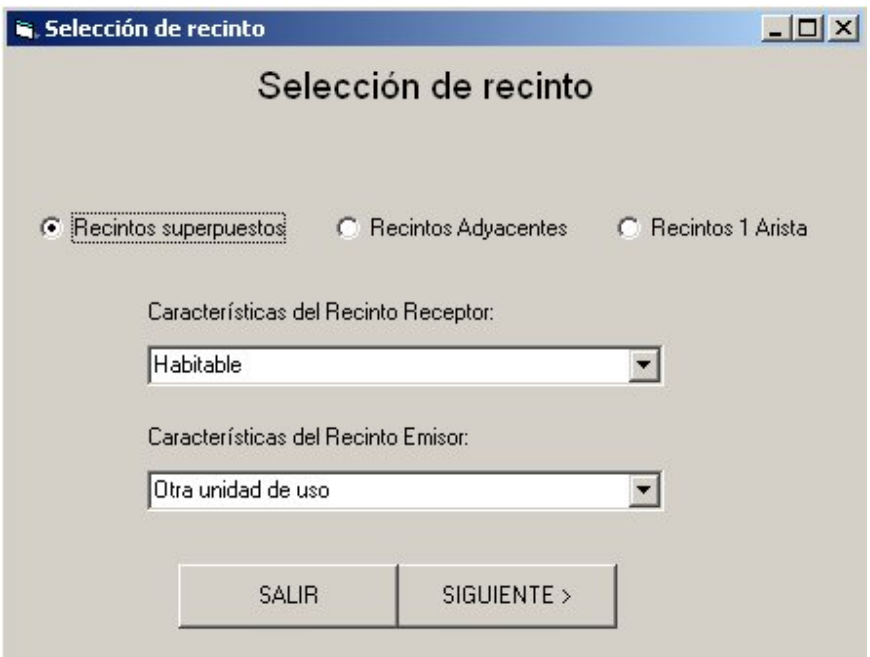

Aceptando la opción escogida se accede a los distintos recintos:

R. Recintos superpuestos  $\overline{L}$ Elemento de separación horizontal. Recintos superpuestos  $F2$ ß3  $F3$  $F3$  $F2$ ď ₫ k.  $F<sub>1</sub>$  ${3}$ n  $\overline{6}$  4 aristas comunes C 3 aristas comunes A C 3 aristas comunes B  $\beta$  $F1$  $\overline{\mathbf{d}}$  $61$ C: 2 aristas comunes A C 2 aristas comunes B  $\overline{\mathbb{C}}$  2 aristas comunes  $\overline{\mathbb{C}}$ C 0 aristas comunes A Aceptar .<br>Salir

En el caso de escoger la opción de 'Recintos Superpuestos' se accede a la siguiente pantalla:

Al escoger 'Recintos Adyacentes' la pantalla que aparece se muestra a continuación:

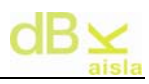

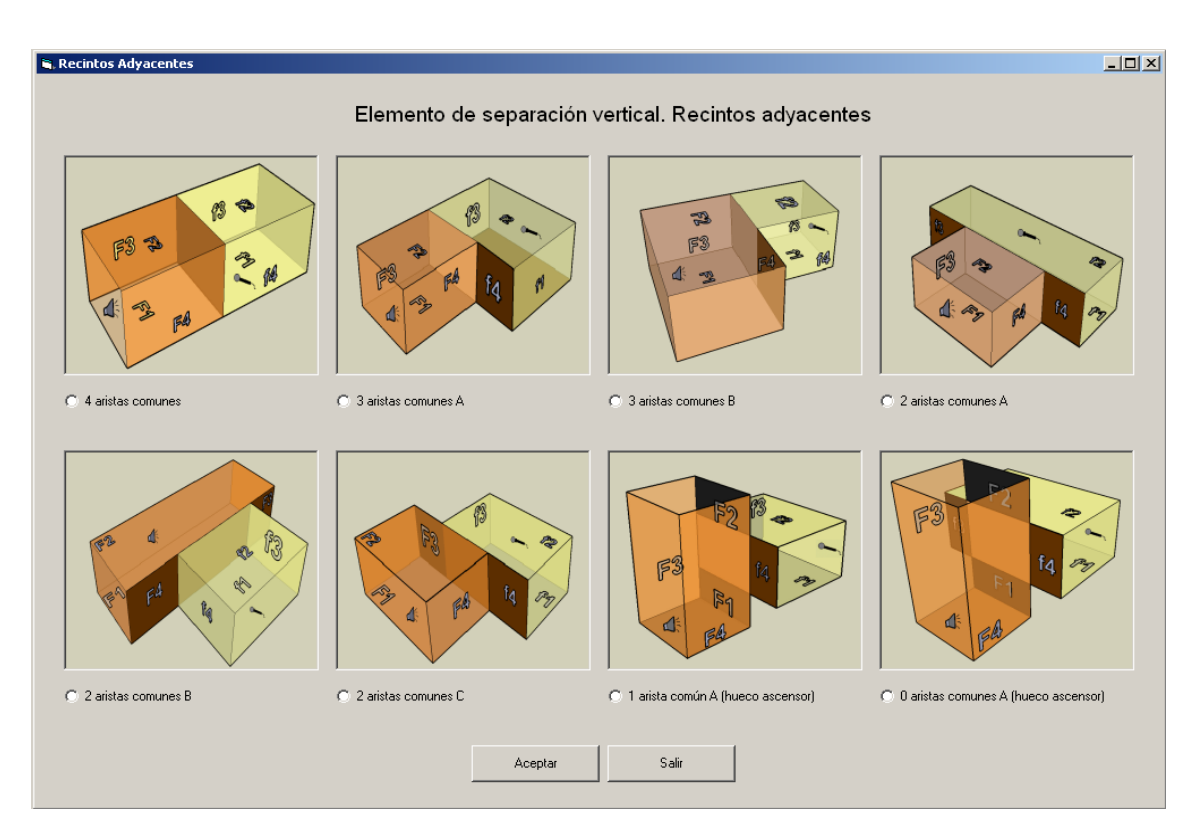

Escogiendo la opción 'Recintos 1 Arista' podrá seleccionar en la siguiente pantalla:

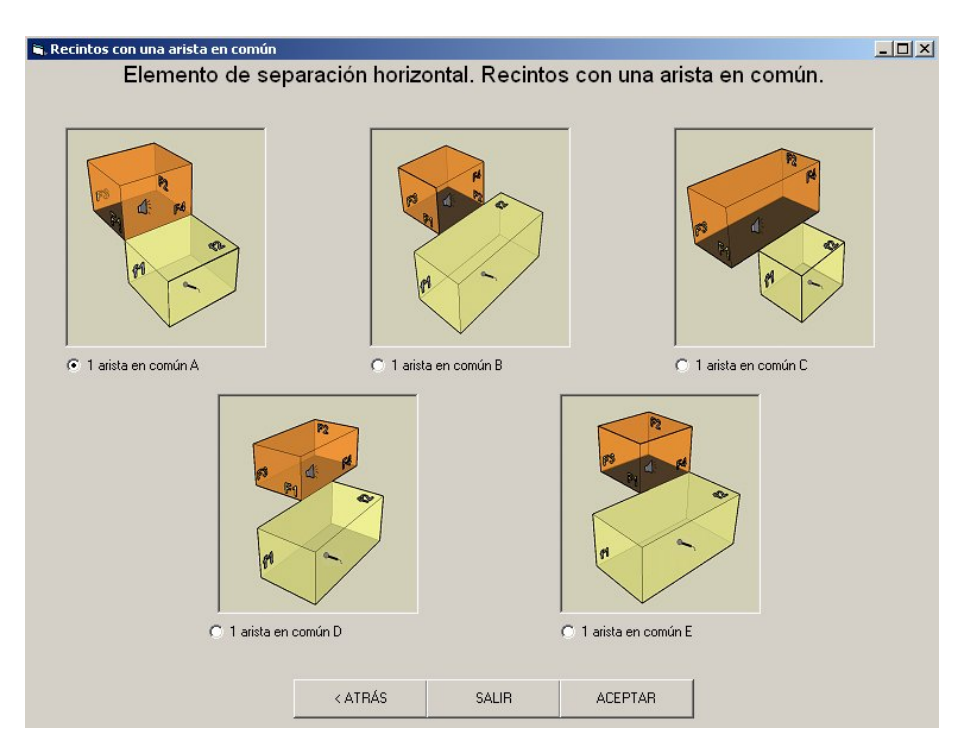

En todos los casos, una vez seleccionada la opción deseada, se debe hacer click sobre el botón 'Aceptar' para proceder al cálculo. Mediante el botón 'Salir' se sale de la pantalla sin efectuar ningún cambio.

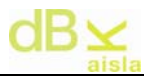

La opción de recinto escogida se mostrará ahora en la pantalla principal 'ISO 12354' del programa. Apretando sobre la imagen que aparece en dicha pantalla se visualiza el zoom del recinto escogido.

Una vez escogido el tipo de recinto propio del cálculo que queremos realizar se procede al segundo paso:

2. Introducir las dimensiones del local emisor y del local receptor

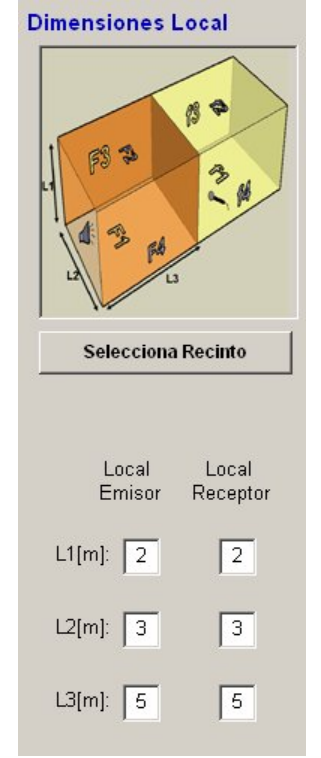

Cualquier modificación de las dimensiones actualizará los valores introducidos en la tabla de características de aislamiento de cada una de las paredes (punto 2)

3. Introducir los aislamientos de cada una de las paredes constituyentes de ambas salas. Para ello debe pulsar en el recuadro en cada una de las paredes (ordenadas por filas) tal y como se indica en la siguiente ilustración:

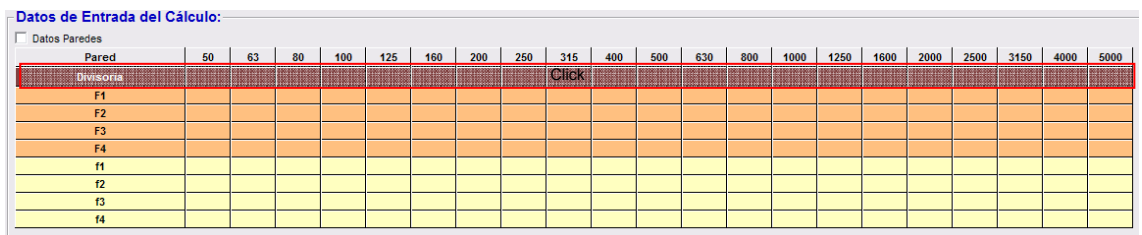

Al pulsar aparecerá la siguiente ventana de selección,

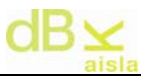

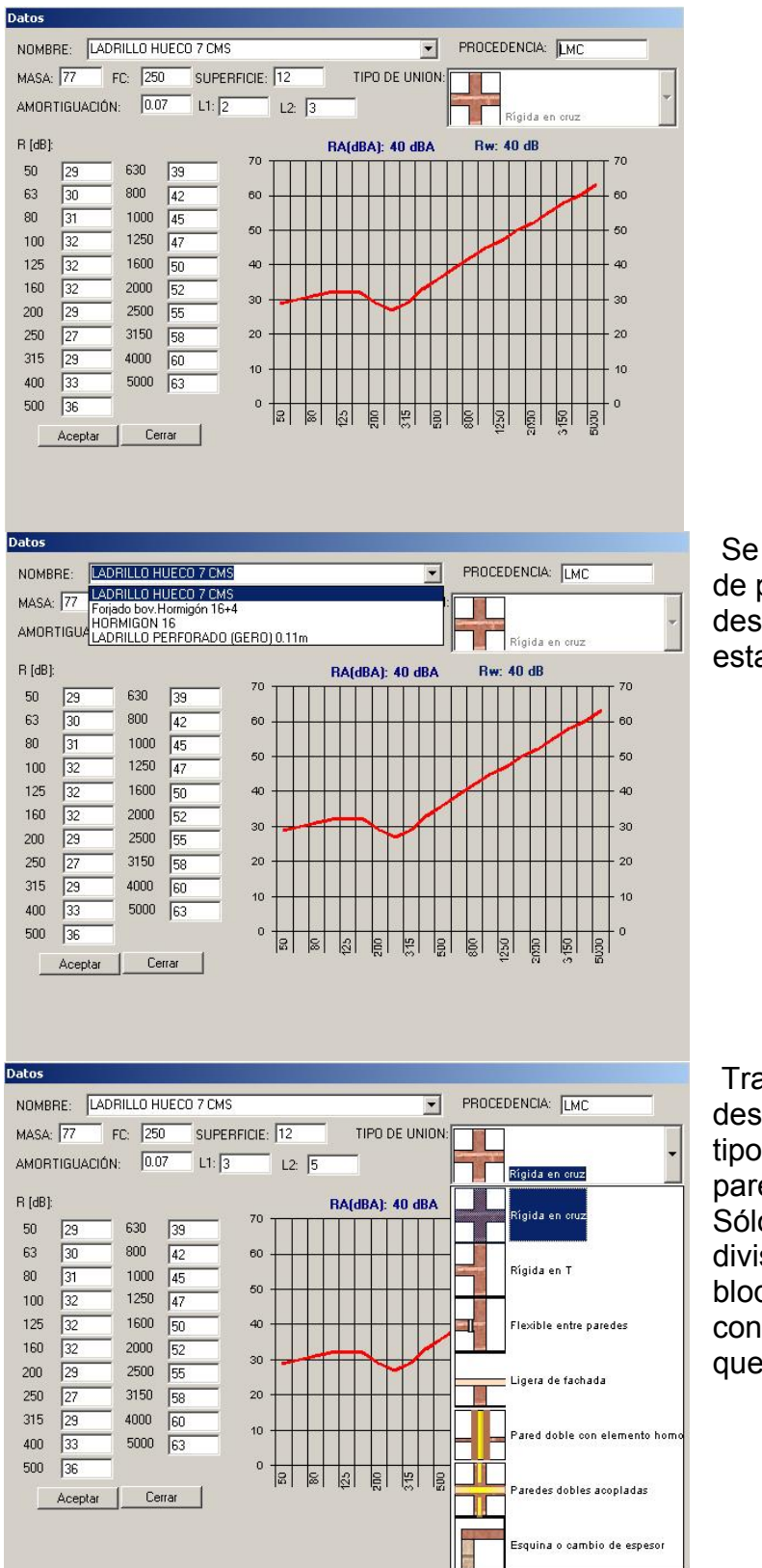

 Se deberá escoger el tipo de pared de la lista desplegable mostrada en esta ilustración

 Tras escoger la pared deseada se deberá fijar el tipo de unión con el resto de paredes.

Sólo en el caso de la pared divisoria esta lista estará bloqueada ya que la unión con las otras paredes quedara fijada por ellas.

Los datos que alimentan la ventana de selección son las paredes calculadas e introducidas en los apartados de paneles simples y múltiples. En el caso de no tener introducida ninguna pared no se podrá realizar el cálculo.

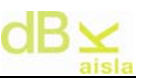

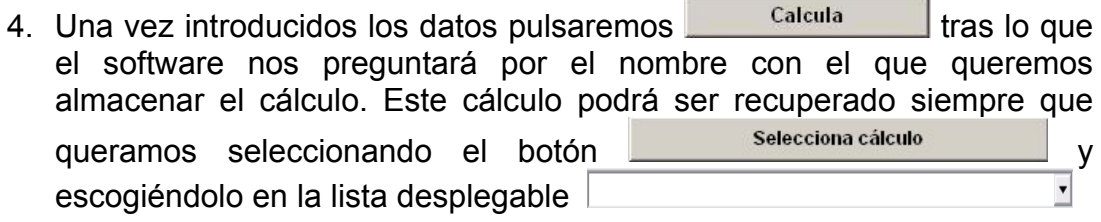

Si deseamos eliminar un cálculo simplemente debemos pulsar en Eliminar cálculo .

Finamente cada vez que pulsemos en **Nuevo cálculo** se limpiaran tanto las tablas de resultados como la de entrada de datos.

Al realizar un cálculo, el software nos preguntará si queremos calcular la equivalencia para otro tipo de recinto (superpuesto, adyacente o con una arista en común). Esto se preguntará cuando el cálculo tenga alguna característica diferente al anterior y no se hayan realizado ya los tres tipos.

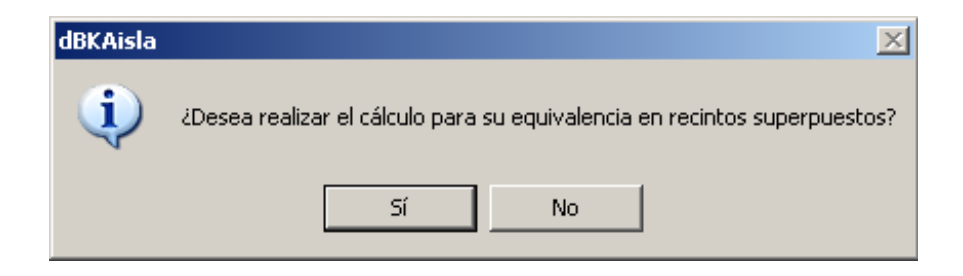

Al seleccionar 'Sí' en la realización de un cálculo equivalente, el software modificará los parámetros de entrada preparándolos para el nuevo cálculo. Podrá comprobarlos y calcular.

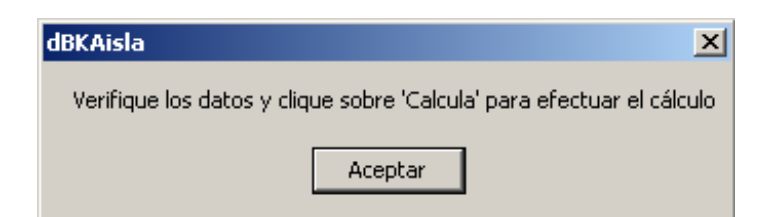

Nota: Para consultar el significado del resto de mensajes que aparecen después del cálculo ver capítulo *XII.- Apéndice III: Explicación de mensajes informativos* del presente manual.

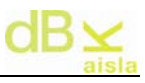

5. Los resultados del cálculo se representarán en formato gráfico y tabular.

Para cambiar entre las diferentes visualizaciones de los resultados se interactuará en el siguiente panel de opciones:

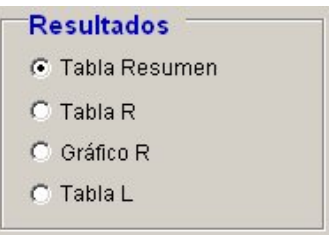

Por defecto, se mostrará una Tabla Resumen donde se presentaran los valores DnT,A y L'nT,w calculados y donde se especificará si éstos cumplen o no con los valores límite requeridos por el Código Técnico de la Edificación (CTE. DB HR) según las características del recinto emisor y receptor (recinto habitable, protegido,…).

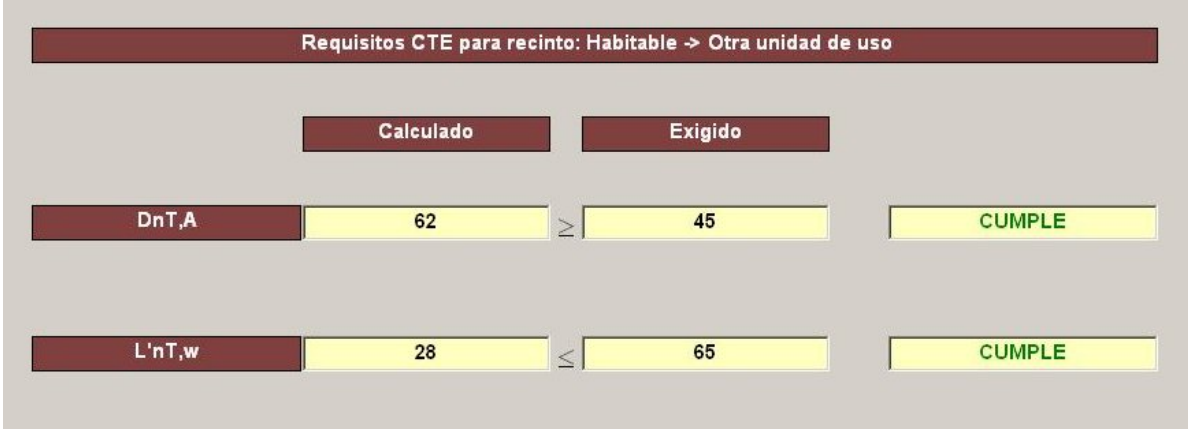

El cumplimiento de la normativa se indicará constantemente en la parte inferior de la pantalla mediante unos indicadores:

El valor calculado no cumple con la normativa.

El valor calculado está  $\pm 3$  dB respecto al valor exigido por la normativa.

**El valor calculado cumple con la normativa.** 

Los resultados ( $D_{nT}$ ,  $D_{nT,A}$ ,  $R_{Ff,RFf,A}$ ) se podrán observar en forma de tabla seleccionando la opción 'Tabla R' del panel de opciones de 'Resultados':

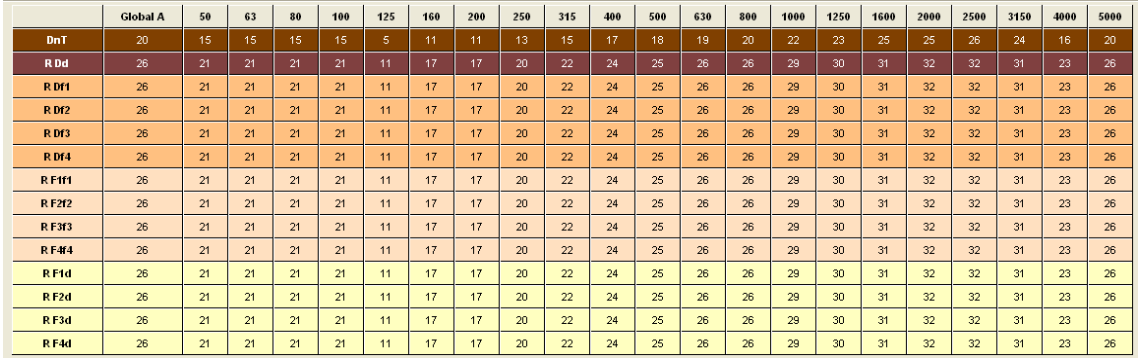

En forma gráfica, mediante la opción 'Gráfico R':

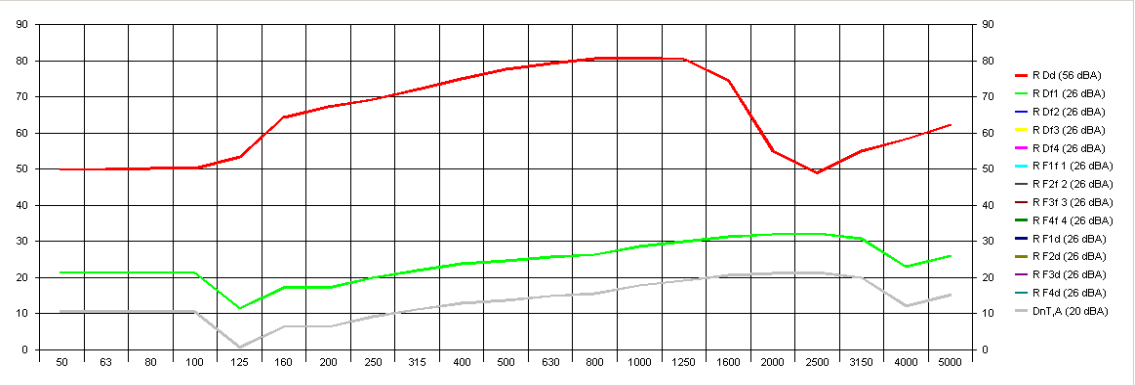

Los resultados de Aislamiento al Ruido de Impacto (Ln,w, Lndirecto, LD-f, LF-D) se podrán observar únicamente en forma de tabla mediante la opción 'Tabla  $\overline{L}'$ :

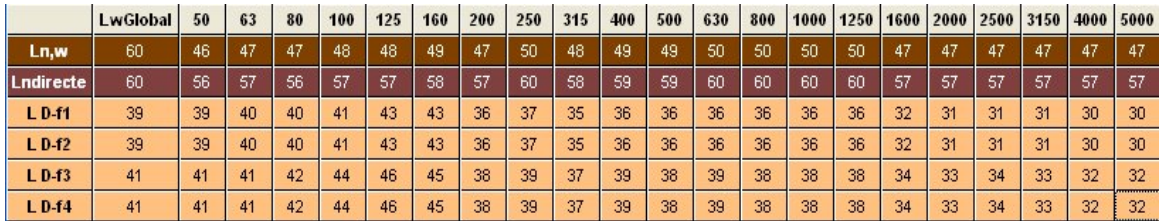

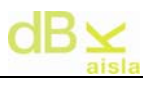

## **VII.**- **Utilidades**

Corresponde a los diferentes menús desplegables de la ventana principal de la aplicación:

- $\bullet$  Sesión
	- o Nueva Sesión (Ctrl+N): Vuelve a la pantalla de selección de sesión de inicio.
	- o Abrir Sesión (Ctrl+ F1): Abre una sesión calculada anteriormente
	- o Guardar Sesión(F2): Guarda la sesión actual
	- o Informe Sesión (Ctrl+F5): Genera un informe en formato Word de la sesión actual (ver VI-I).
	- o Fin Sesión: Finaliza programa

 $\triangleright$  Datos

- o Base de Datos de Aislamientos (Ctrl+A) : Acceso a la base de datos de aislamientos ensayados en laboratorio
- o Base de Datos de Materiales (Ctrl+D) : datos físicos de las paredes

#### $\blacktriangleright$  Tabla

o Borrar selección (Supr) : Borra la pared seleccionada en la columna de paredes simples. También se puede borrar la pared de la base de datos (y de la sesión) aceptando cuando lo pregunte el programa.

 $\bullet$  Edición

- o Copiar Resultados (Ctrl+ C): Copia en el portapapeles los datos de las paredes calculadas en la sesión activa, para su posterior tratamiento (si se quisiera), pegando el contenido en otro documento.
- **D** Idioma : Permite seleccionar idioma
- $\bullet$  Ayuda (?):
	- o Ayuda : Acceso al manual
	- o Acerca de: Información del sistema y del creador del software

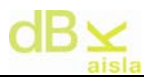

#### **VII-I.- Generación de Informes**

Al pulsar Ctrl+F5 o Generar informe nos aparecerá la siguiente ventana de selección de tipo de informe:

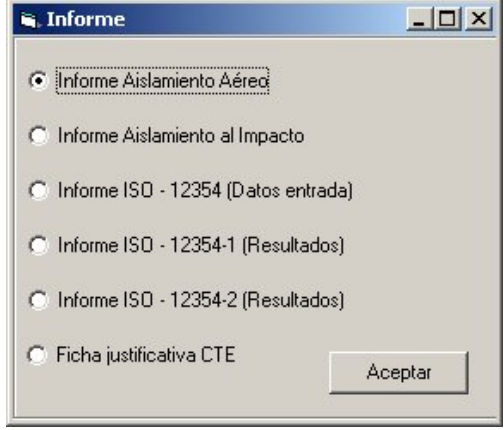

En función de las opciones escogidas se accederá a la generación de un informe distinto:

- **Informe Paneles Simples y Múltiples R.** Generación de informe basado en la norma UNE-EN ISO 140-3:1995. *Medición del aislamiento acústico en los edificios y de los elementos de construcción. Parte 3: Medición en laboratorio del aislamiento acústico al ruido aéreo de los elementos de construcción*.
- **Informe Paneles Simples y Múltiples L.** Generación de informe basado en la norma UNE-EN ISO 140-6:1998. *Medición del aislamiento acústico en los edificios y de los elementos de construcción. Parte 6: Medición en laboratorio del aislamiento acústico de suelos al ruido de impactos*.
- **Informe ISO 12354 (Datos entrada).** Generará un informe basado en la norma UNE-EN ISO 140-3:1995. *Medición del aislamiento acústico en los edificios y de los elementos de construcción. Parte 3: Medición en laboratorio del aislamiento acústico al ruido aéreo de los elementos de construcción*. En el informe se implementarán los paneles introducidos dentro de la tabla Datos de entrada del módulo ISO 12354.

**Informe ISO – 12354-1 (Resultados).** Generará un informe basado en la norma UNE-EN ISO 140-4:1999. *Medición del aislamiento acústico en los edificios y de los elementos de construcción. Parte 4: Medición in situ del aislamiento al ruido aéreo entre locales*. En el informe se implementarán las vías de transmisión representadas en el apartado de resultados el módulo ISO 12354.

**Informe ISO – 12354-2 (Datos entrada).** Generará un informe basado en la norma UNE-EN ISO 140-7:1999. *Medición del aislamiento acústico en los edificios y de los elementos de construcción. Parte 7: Medición in situ del aislamiento acústico de suelos al ruido de impactos*. En el informe se representarán los paneles introducidos dentro de la tabla Datos de entrada del módulo ISO 12354.

**• Ficha justificativa CTE.** Generará un informe ficha justificativa basado en el modelo especificado por el CTE. DB-HR en su anejo L. Fichas justificativas.

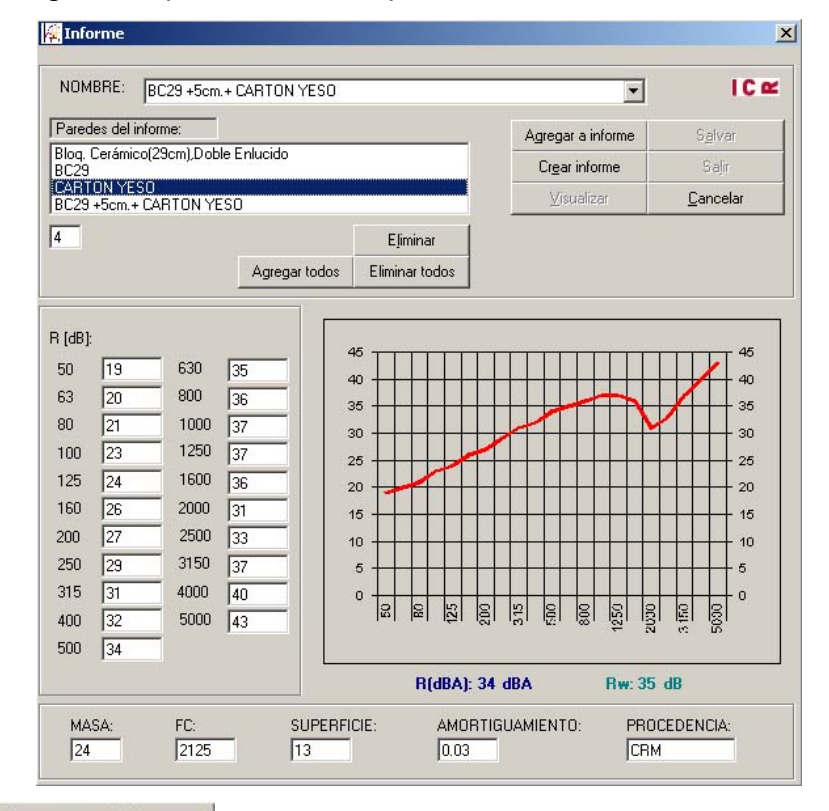

Una vez escogido el tipo de informe aparecerá:

Mediante Agregar a informe, se van introduciendo los paneles que se quieren en el informe. Se puede eliminar la pared seleccionada con el botón Eliminar El informe constará de una página de inicio seguida por una ficha acústica correspondiente a cada una de las paredes elegidas para el informe. Una vez están todas las paredes seleccionadas, para crear el informe se debe hacer 'click' en **La Crearinforme** | A continuación se presenta un formulario para implementar el informe:

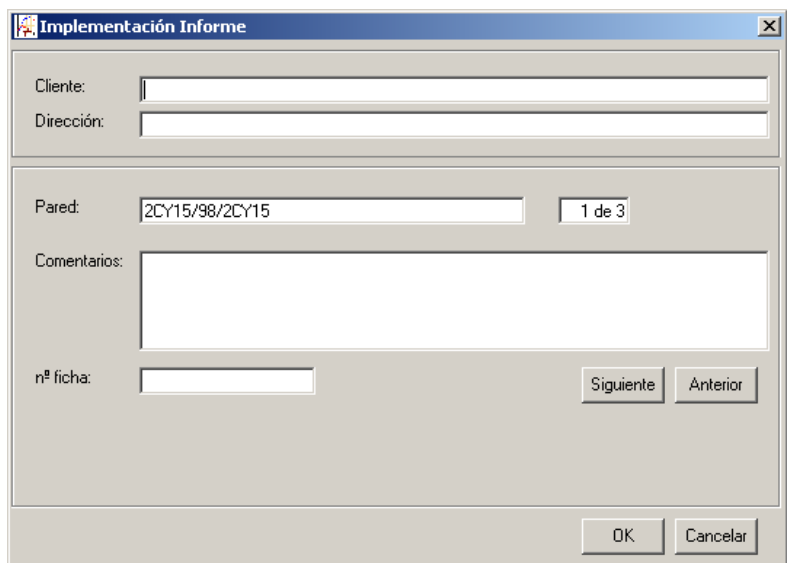

En este formulario se presentan diferentes campos.

En la cabecera, se presenta el nombre del cliente y la dirección del mismo. Estos dos apartados son los mismos para cada ficha del informe. También se permite el incluir comentarios en cada una de las paredes calculadas, al igual que ponerles un identificador de ficha (número o letra, o ambos) elegido por el usuario.

Mediante el botón siguiente se accede a la pared siguiente dentro del informe, y mediante el botón anterior, a la pared anterior. En el caso de no incluir comentarios o nombre de cliente, los campos correspondientes en el informe quedan en blanco.

Una vez cumplimentados los diferentes campos, mediante el botón 'OK', se procede a la creación del informe.

Una vez creado el informe, se habilitan los botones **wite allemances**, que visualiza el informe en vista previa, y los botones de salvar y salir.

En el informe se presentan los índices de aislamiento global, al ruido rosa  $R(dBA)$  y  $Rw(C;C<sub>tr</sub>)$ , así como los demás datos de la pared (Procedencia, Masa, Frecuencia de coincidencia, Superficie y Amortiguamiento interno).

Es importante no eliminar las carpetas \Documents, \Plantillas y \Sesiones así como los archivos que vienen por defecto, podrían darse errores al generar el informe.

#### Ejemplo de una ficha del informe:

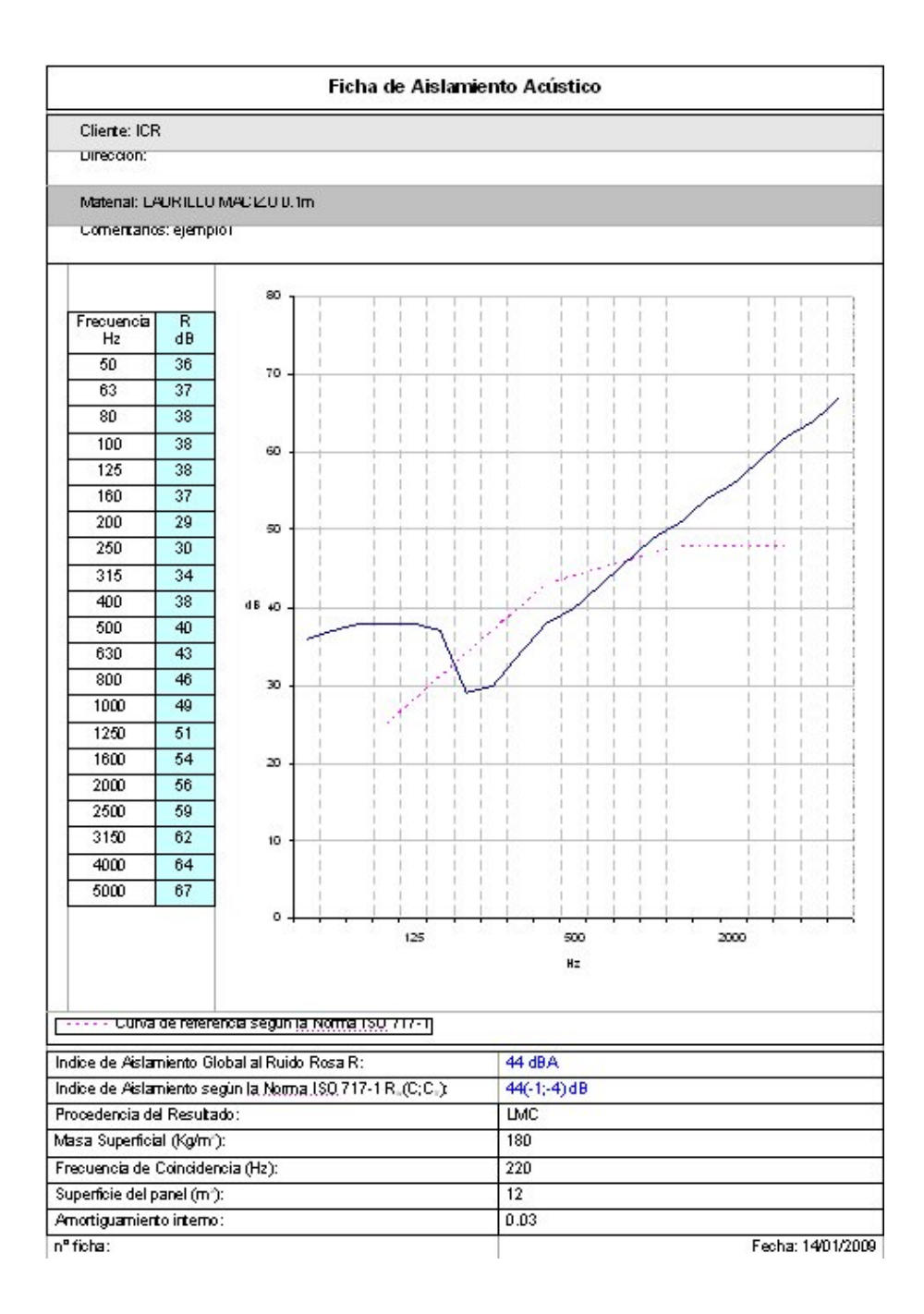

Este ejemplo es válido para los Informes de paneles Simples y Múltiples y de entrada de datos y resultados de la ISO12354.

Ejemplo de Informe de la Ficha Justificativa CTE:

## Elemento de separación Vertical:

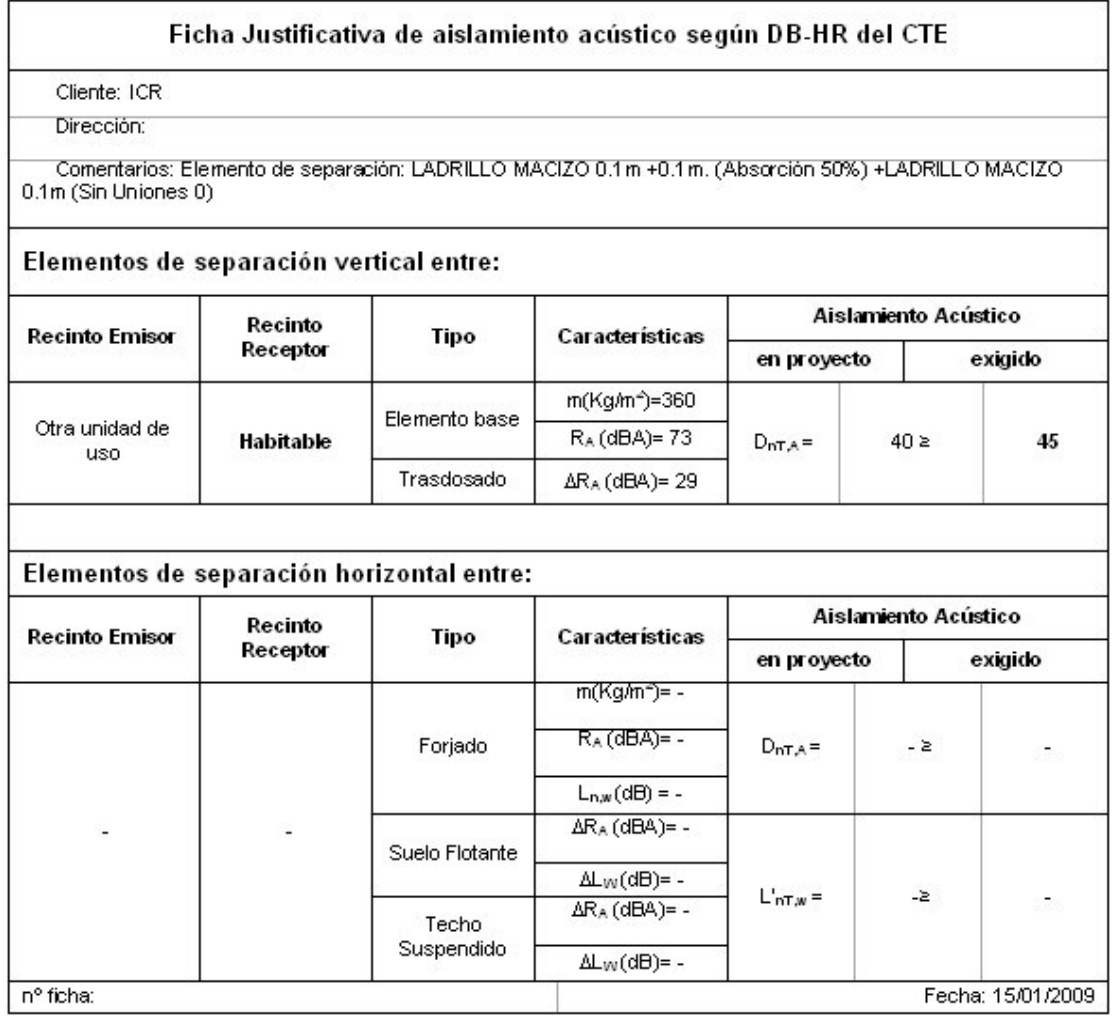

## Elemento de separación Horizontal:

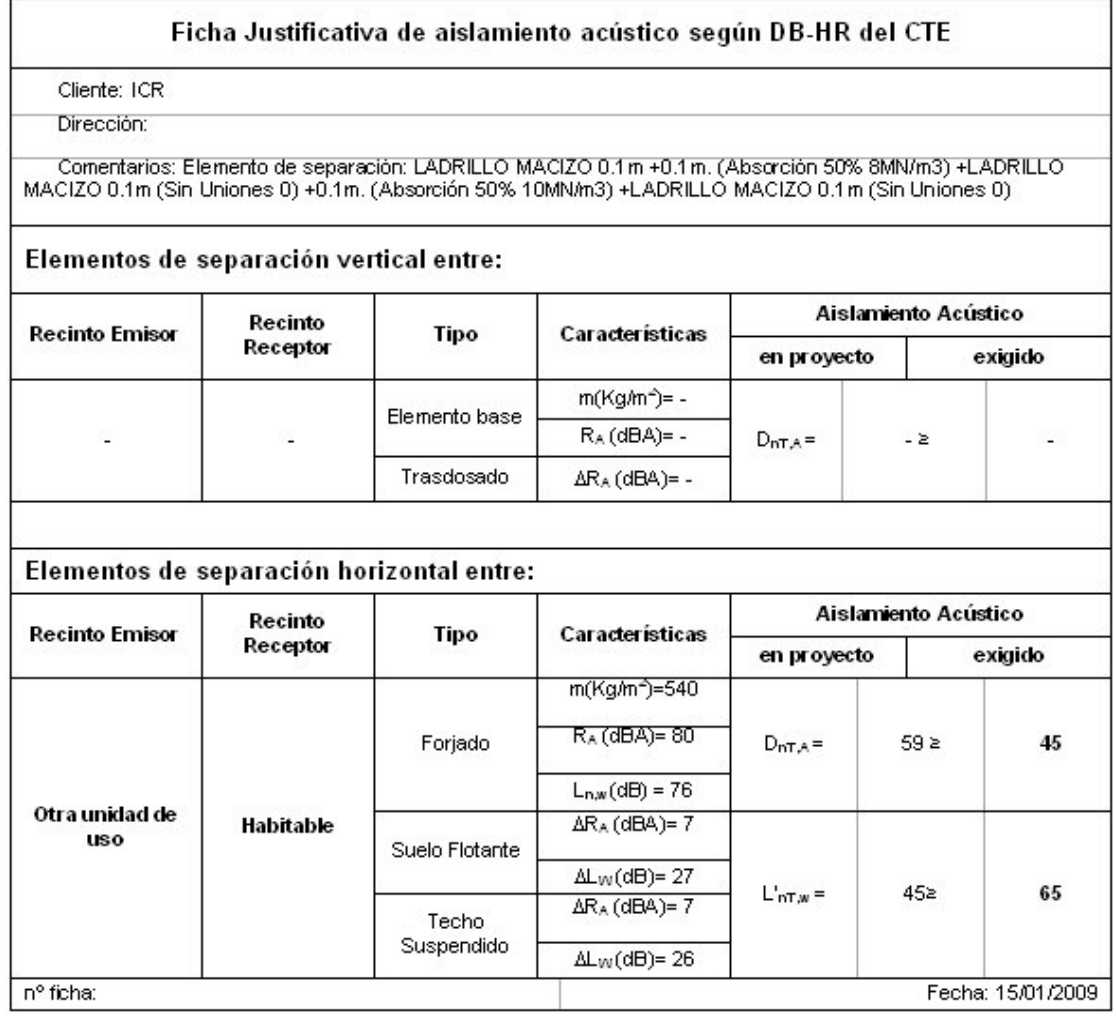

Nota: Es importante no tener muchos procesos en ejecución a la hora de crear un informe, ya que podrían producirse errores derivados de la falta de memoria del ordenador.

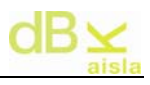

## **VIII.**- **Instalación / Desinstalación**

Para instalar el software, simplemente introducir el CD. Contiene un archivo autoejecutable que iniciará la instalación automáticamente. De no ser así, entrar en el directorio donde este halla sido insertado el CD y ejecutar el archivo setup.exe, situado en la raíz.

Para poder utilizar el programa, es necesario tener insertada la llave USB que se adjunta. Dentro del CD, en el directorio "Drivers" se encuentran los drivers de la llave, en el caso de que Windows no la reconociera.

Para la desinstalación, introducir el CD y automáticamente se detectará el software instalado y se preguntará para desinstalar o reparar el mismo.

#### **Nota:**

Si al ejecutar dBKAisla bajo Windows XP resulta el error 429, ejecutar la Actualización a XP, carpeta existente dentro de Drivers.

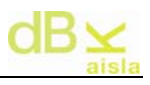

## **IX.**- **Autor**

La aplicación dBKAisla ha sido realizada por:

**Ingeniería para el Control del Ruido, S.L.** 

C/ Berruguete nº 52, 08035 Barcelona Tel/Fax: 93 428 63 39

e-mail: *icr@icrsl.com* web: http://www.icrsl.com/ - http://www.dbkaisla.com

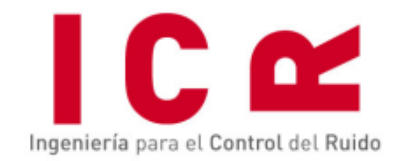

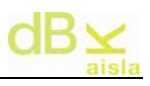

## **X.- Glosario**

CSTB: Centre Scientifique et Technique du Batiment LGAI: Laboratori General d'assaigs i d'investigacions LM: Procedencia del aislamiento calculado: Ley de Masas Simple LMC: Procedencia del aislamiento calculado: Ley de Masas Corregida P. Doble: Procedencia del aislamiento calculado: Pared Doble UPV: Universitat Politécnica de Valencia

η: Coeficiente de Amortiguamiento interno del material.

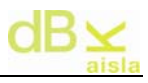

# **XI.**- **Apéndice I: Ejemplos prácticos**

A continuación se presentan diferentes comparativas entre cálculos realizados con el dBKAisla y medidas realizadas en laboratorio.

Nota: la zona marcada en color amarillo en las gráficas es zona no comparable, debido a que las medidas en laboratorio se dan a partir de 100Hz.

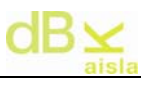

#### **XI. I.- PARED DE MACIZO DE 15 cm.**

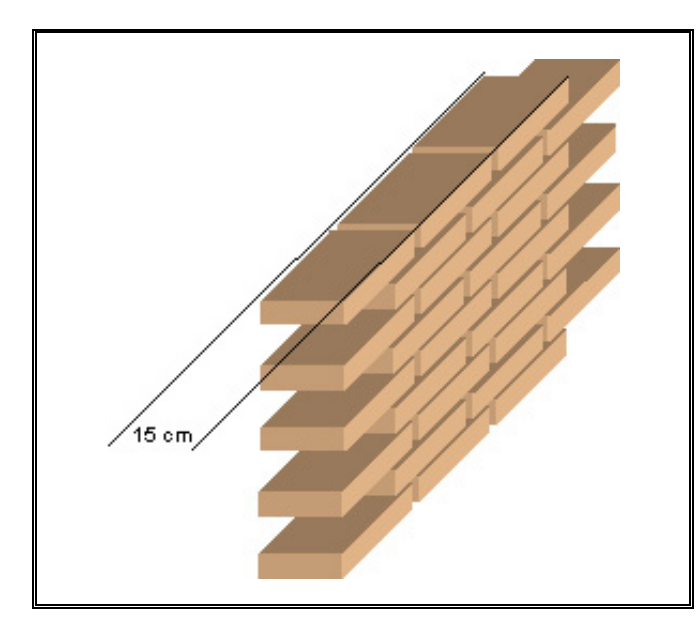

**DATOS MACIZO DE 15 cm:**  Formato de Cataluña 30x15x5

MÉTODO DE CALCULO

**P**ara calcular el aislamiento de un elemento homogéneo el cálculo es directo. **A**ctivaremos el botón Datos Pared.

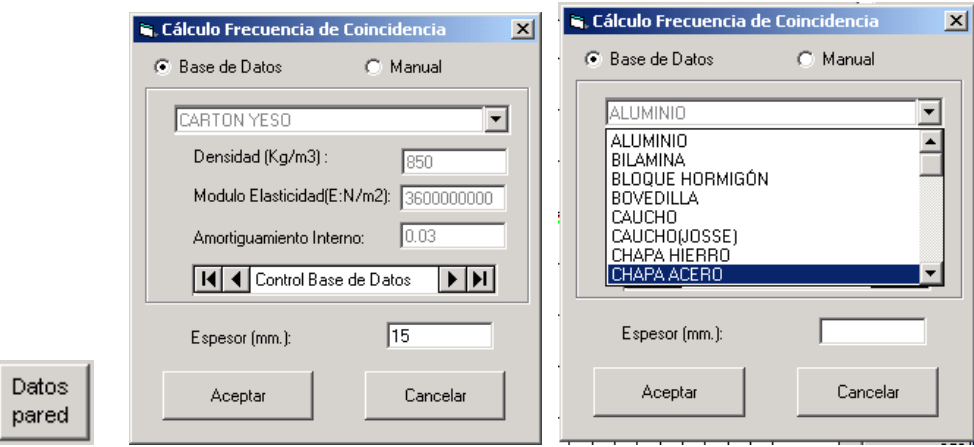

**E**n la ventana que se ha abierto desplegaremos el cajetín superior y marcaremos el Ladrillo Macizo. En el cajetín inferior derecho escribiremos el grosor de la pared, en este caso 150 mm. Aceptamos y se cierra Datos Pared.

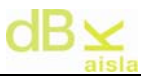

**P**odemos modificar el nombre de la pared que se ha rellenado de modo automático.

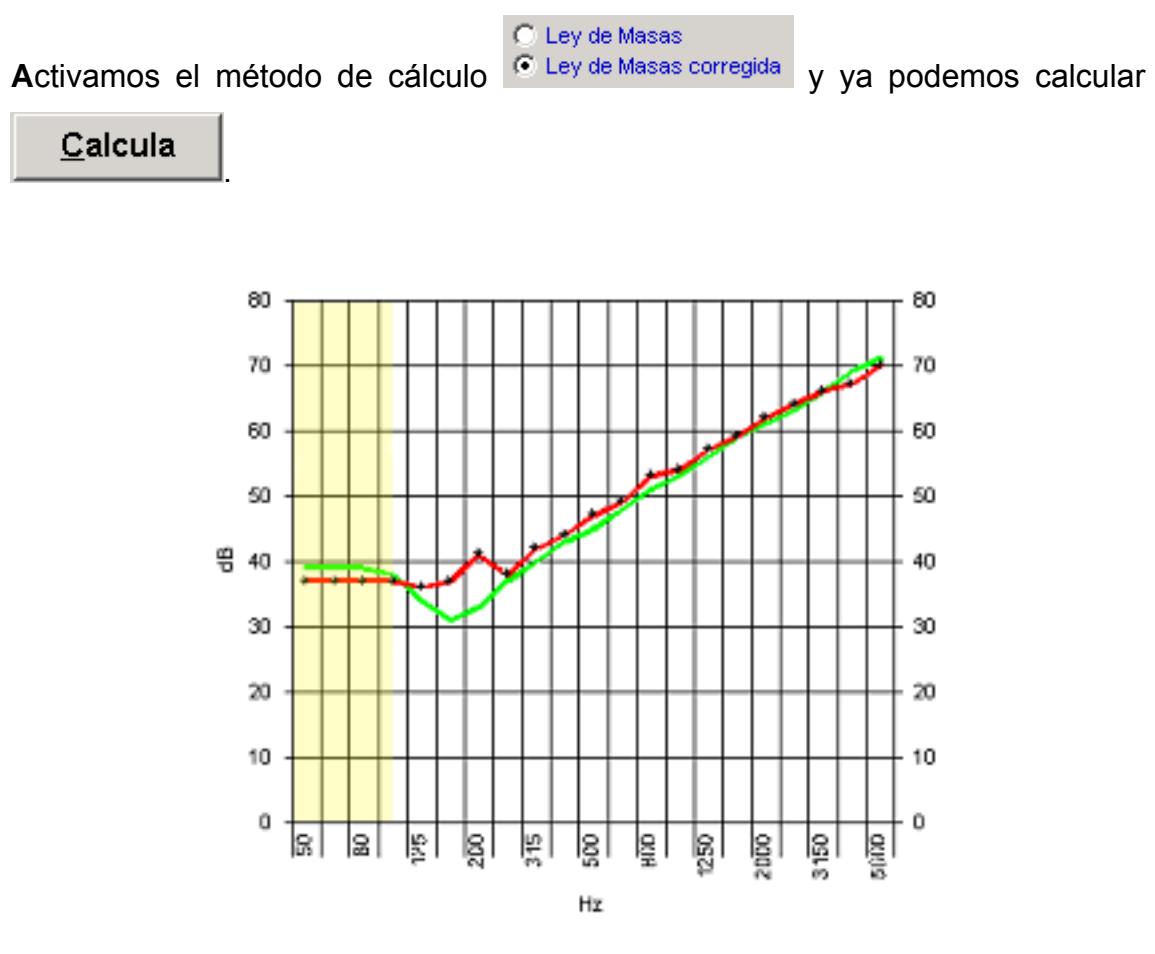

**C**urva verde - Calculo **C**urva roja - Medido LGAI

## **XI. II.- PARED DOBLE DE MACIZO DE 15 cm.**

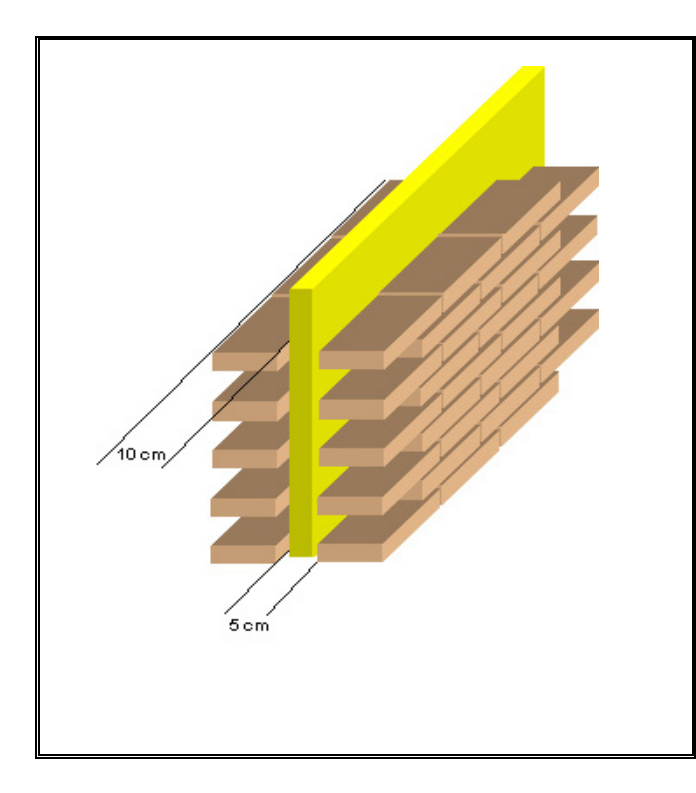

**DATOS DOBLE PARED DE MACIZO DE 10:**  Formato USA desconocido Espesor de una pared 10cm Cavidad: 5 cm Fibra de vidrio Paredes unidas mediante Varillas 0.6 m<sup>2</sup>/punto

## MÉTODO DE CALCULO

**C**alcularemos primero el aislamiento de la pared simple con idéntico procedimiento al seguido para calcular la pared de macizo 150 mm **(**Ver ficha PARED DE MACIZO**)** 

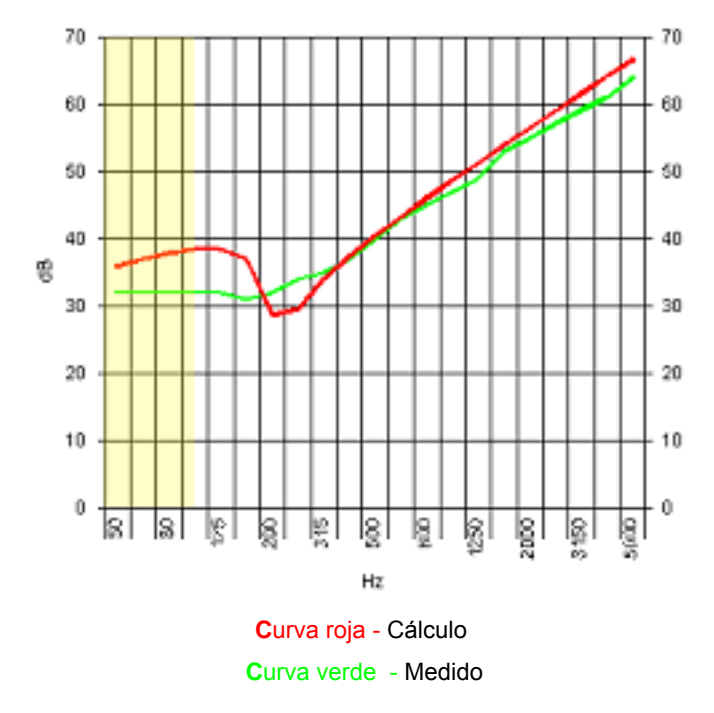

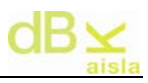

**P**ara calcular la pared doble vamos ahora al módulo de PANELES MULTIPLES.

**E**n su mitad superior izquierda los cajetines grandes desplegables contienen la pared simple calculada, escogemos la misma pared en ambos cajetines y entramos 5 cm. en la cavidad.

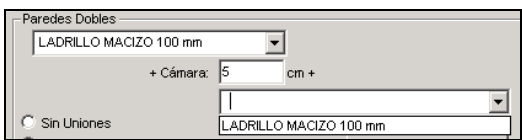

**D**efinimos el tipo de unión como Unión por puntos activando su indicador

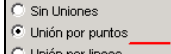

 $m^2$ /punto  $y$  entramos .6 en el cajetín de m<sup>2</sup>/punto.

Seguidamente calculamos **Calcula** 

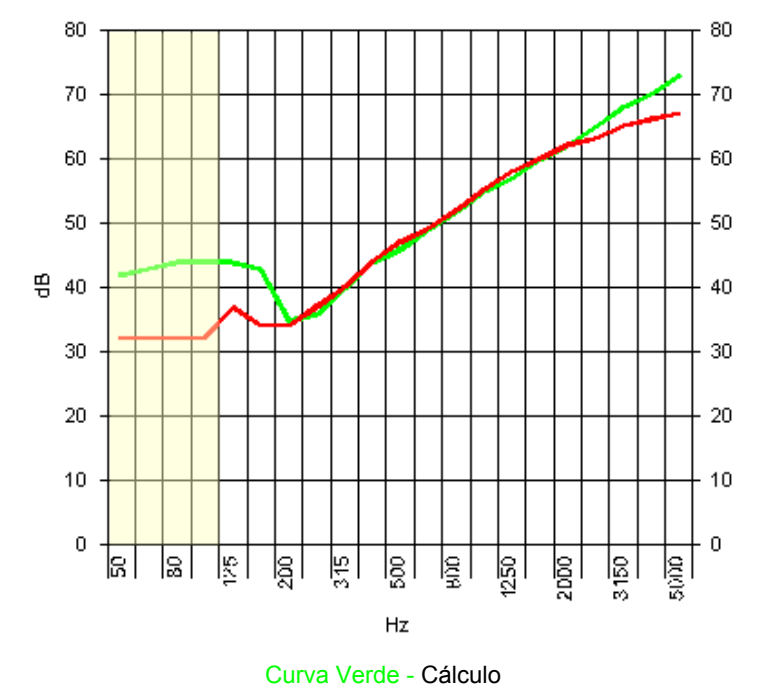

Curva Roja - Office of Noise Control California (USA)

## **XI. III.- BLOQUE DE HORMIGON LIGERO**

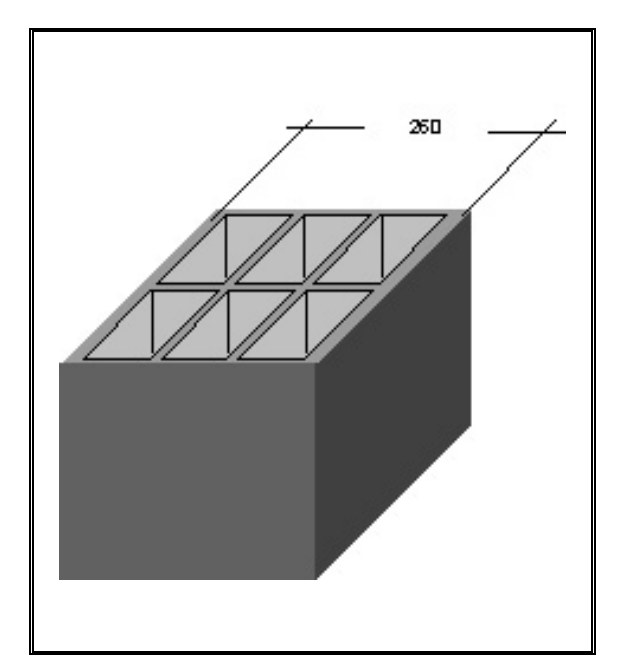

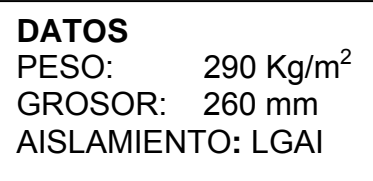

## MÉTODO DE CALCULO

**D**eberá calcularse el Aislamiento de un bloque de Hormigón Ligero de 260 mm de grosor pero sustituyendo su peso por el peso real.

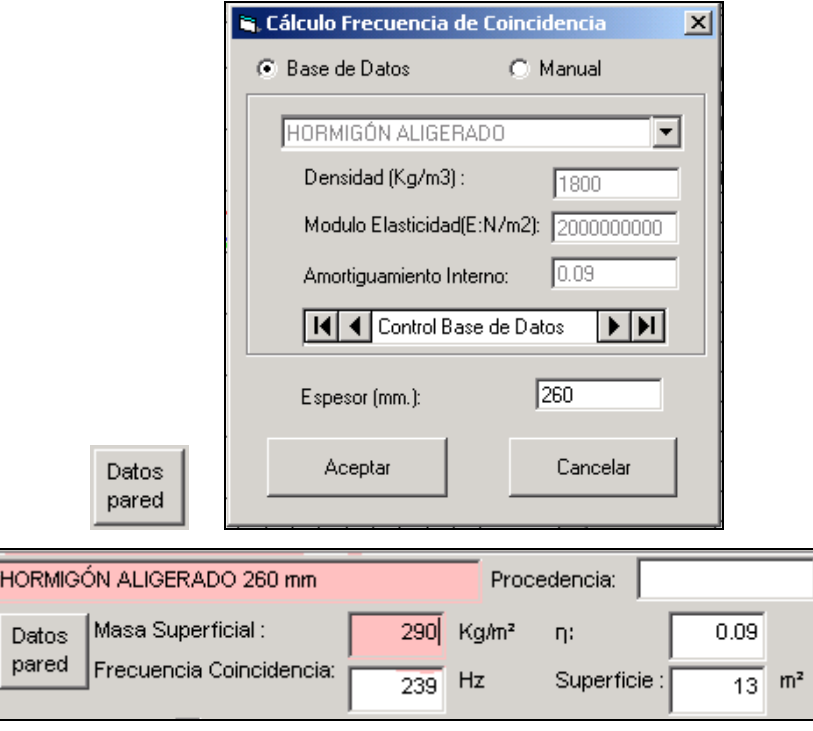

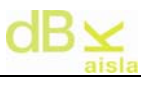

**L**os datos en color se modifican manualmente. Calcular ahora el aislamiento

## Calcula

.

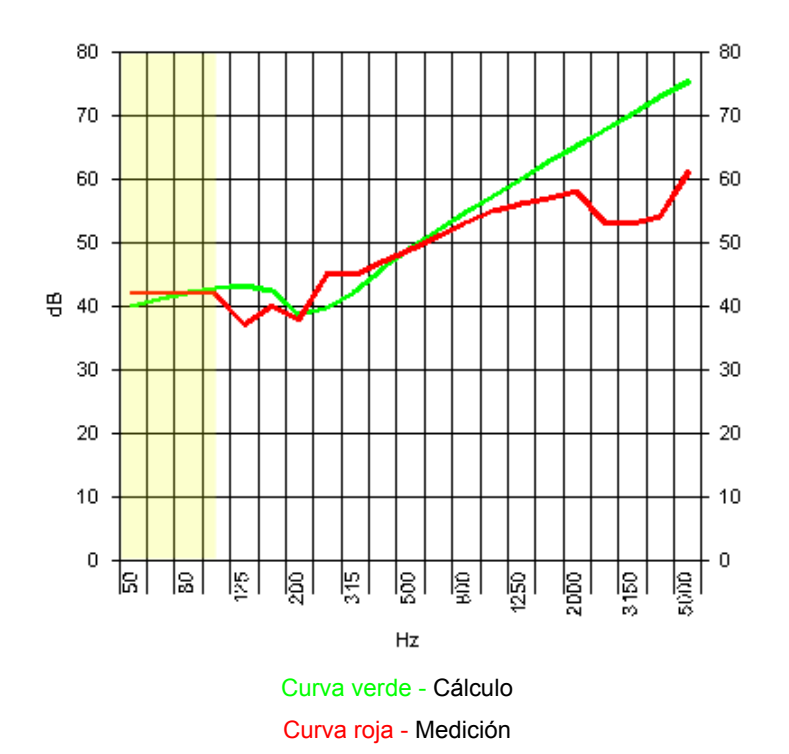

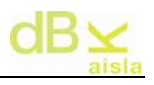

#### **XI. IV- BLOQUE DE HORMIGON LIGERO CON TRASDOSADO**

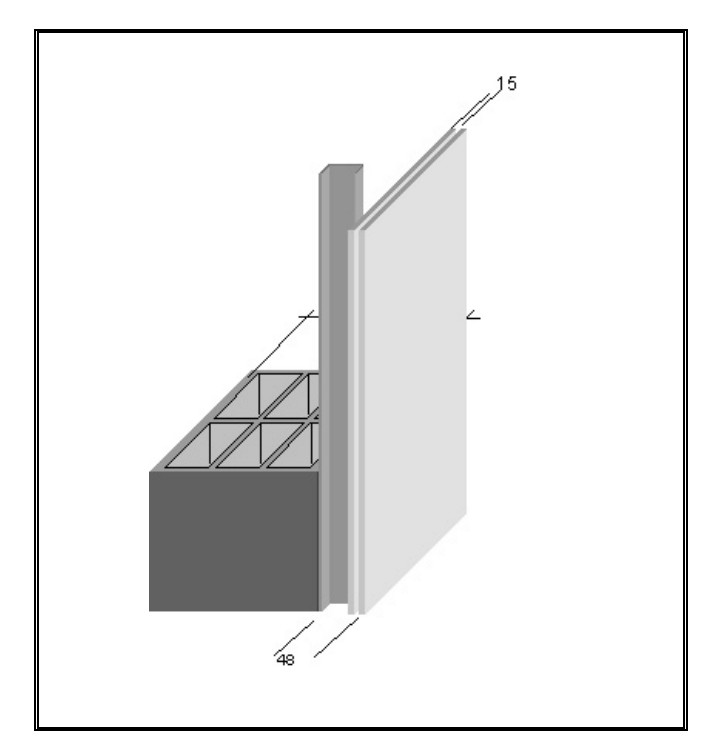

**DATOS BLOQUE:**  Peso: 290 Kg/m<sup>2</sup> Grosor: 260 mm **CANAL:**  Grosor: 48 mm **CARTÓN YESO:** 2 placas de 15 mm **SUJECIÓN:**  Tornillos, 0.5 m<sup>2</sup>/punto

## MÉTODO DE CALCULO

**R**epetiremos el cálculo del BLOQUE DE HORMIGÓN LIGERO (Ver Ficha). **S**eguidamente se calculará el aislamiento de una placa de Cartón Yeso con la secuencia normal.

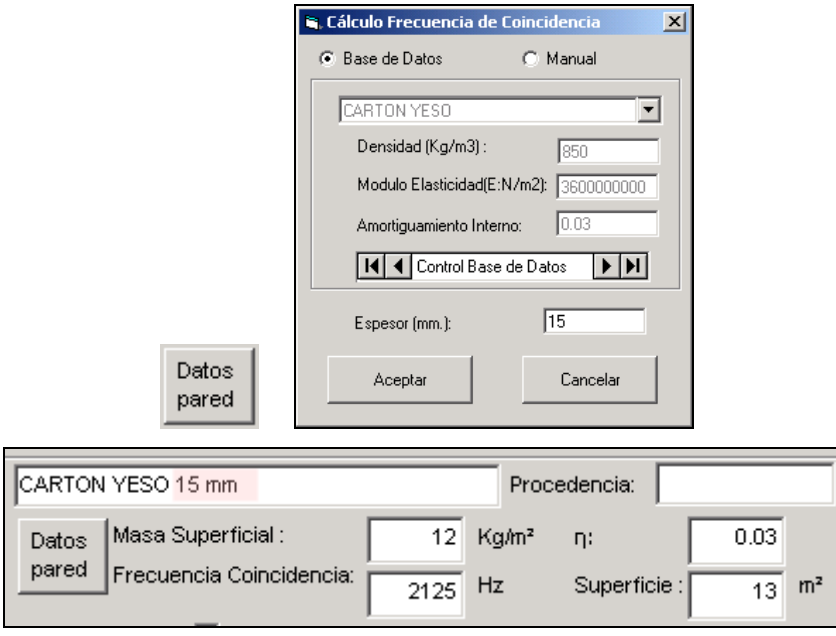

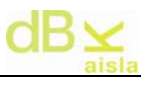

**L**os datos en color se modifican manualmente. Calcular ahora el aislamiento

## Calcula

.

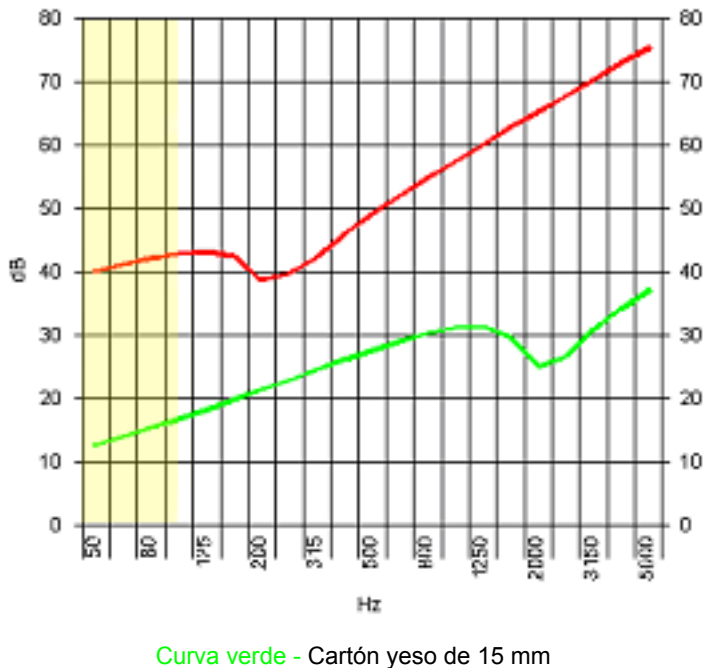

Curva roja - Bloque de hormigón

**A**hora debemos ensamblar los elementos, para ello escogemos el módulo de PANELES MULTIPLES.

**E**n la mitad superior izquierda hay tres cajetines.

**L**os dos mayores deben contener los tipos de pared que forman la pared doble.

**S**i abrimos uno de ellos veremos que contiene todo lo calculado con el módulo de PANEL.

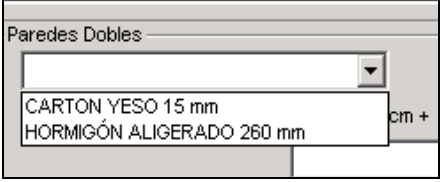

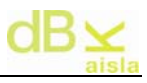

**C**on el 'mouse' seleccionamos el Cartón Yeso y en el otro cajetín repetimos el proceso y seleccionamos de nuevo el Cartón Yeso para unir dos placas de Cartón Yeso.

Finalmente introducimos la distancia entre paredes. En el cajetín pequeño (Cavidad) pondremos una distancia muy pequeña para indicar que son dos placas unidas.

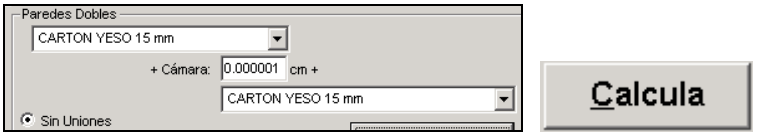

**T**ras ejecutar el cálculo disponemos ya del aislamiento de dos placas de Cartón Yeso.

**S**i abrimos de nuevo una de las ventanas veremos que el doble Cartón Yeso se ha añadido a la lista.

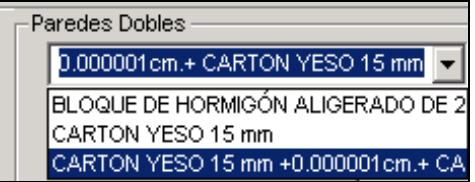

**V**amos a calcular ahora el conjunto formado por el Bloque de Hormigón y el doble Cartón Yeso.

**E**scogemos en la primera ventana el Bloque de Hormigón y en la segunda el doble Cartón Yeso. En el cajetín 'Cavidad' introducimos 4.8 cm.

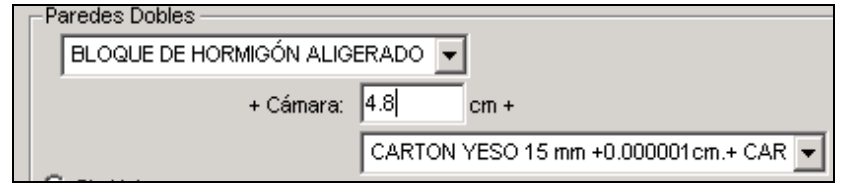

**D**ebemos definir ahora el método de unión.

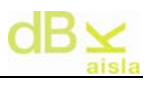

**P**ara ello activamos la Unión por puntos e introducimos el valor de 0.5 m2/punto.

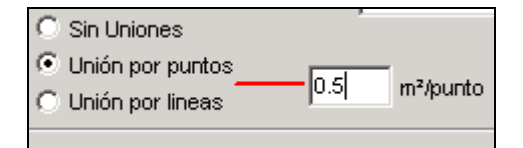

y ya podemos calcular  $\Box$  Calcula , obteniendo de este modo el resultado final.

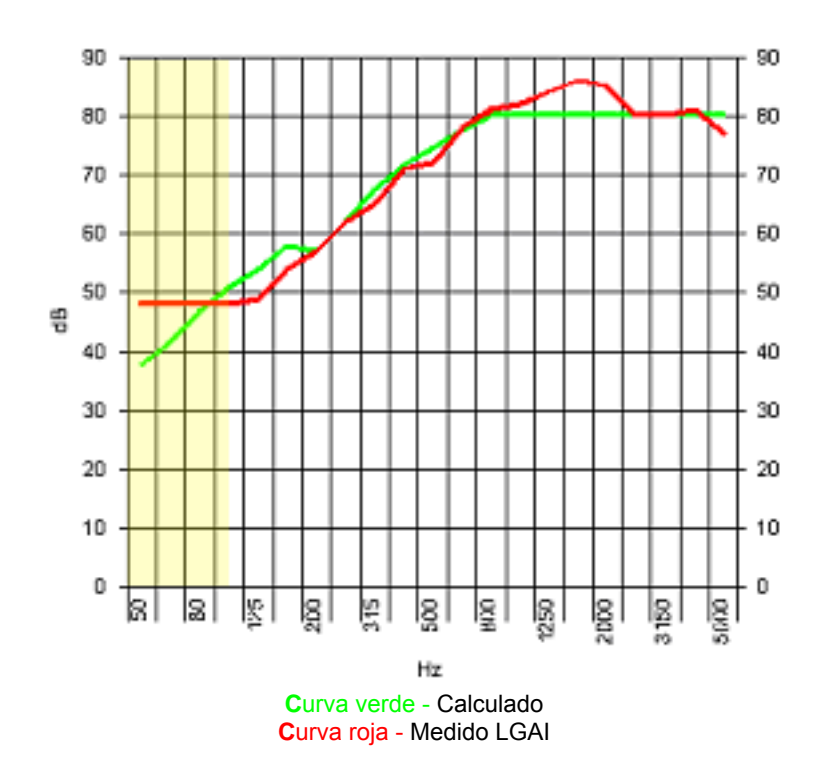

## **XI. V.- EJEMPLOS DE RESULTADOS (1)**

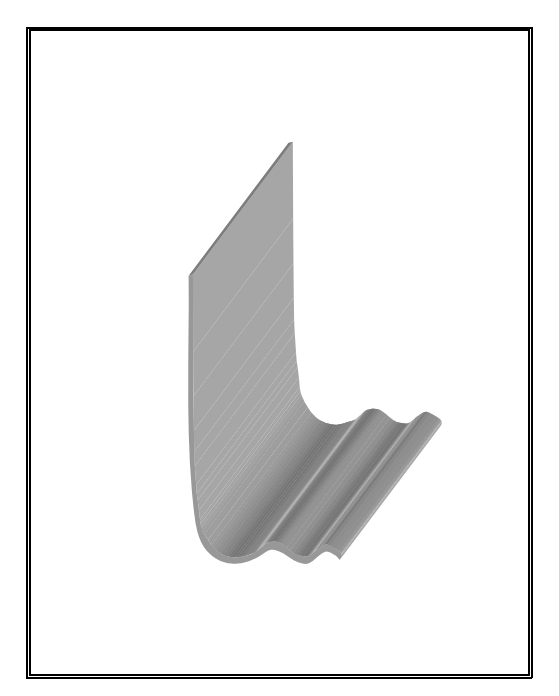

LA 5 y LA 10,Materiales Aislantes de bajo módulo elástico. LA 5: 5 Kg/m<sup>2</sup> LA 10: 10  $\text{Kq/m}^2$ 

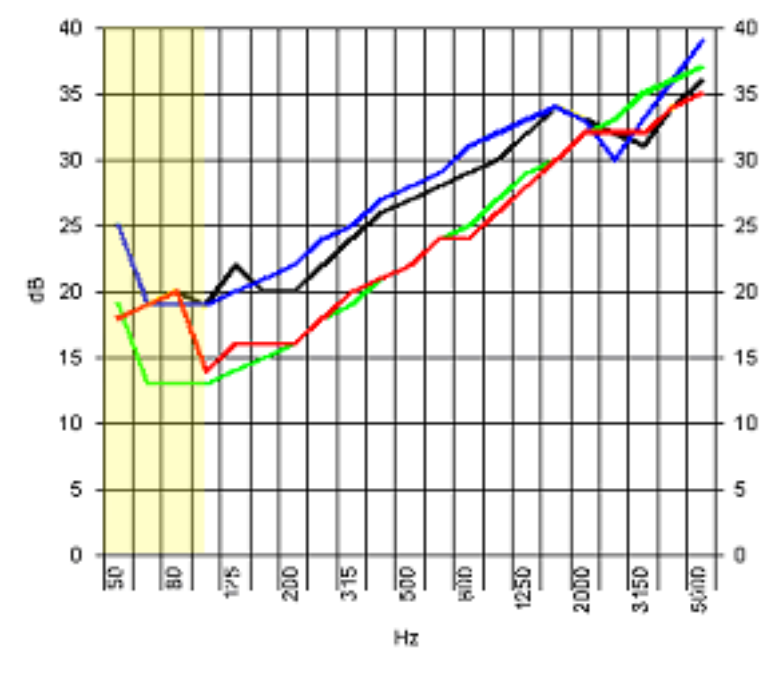

**V**erde LA5 y Azul LA10 - Cálculo **R**ojo LA5 y Negro LA10 - Medición LGAI

## **XI. VI. - EJEMPLOS DE RESULTADOS (2)**

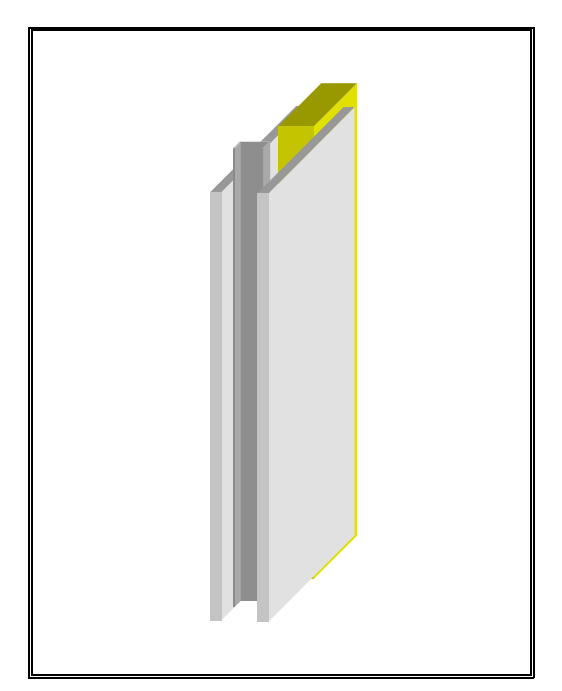

Cartón Yeso 13 mm + cavidad de 48 mm + Cartón Yeso de 13mm

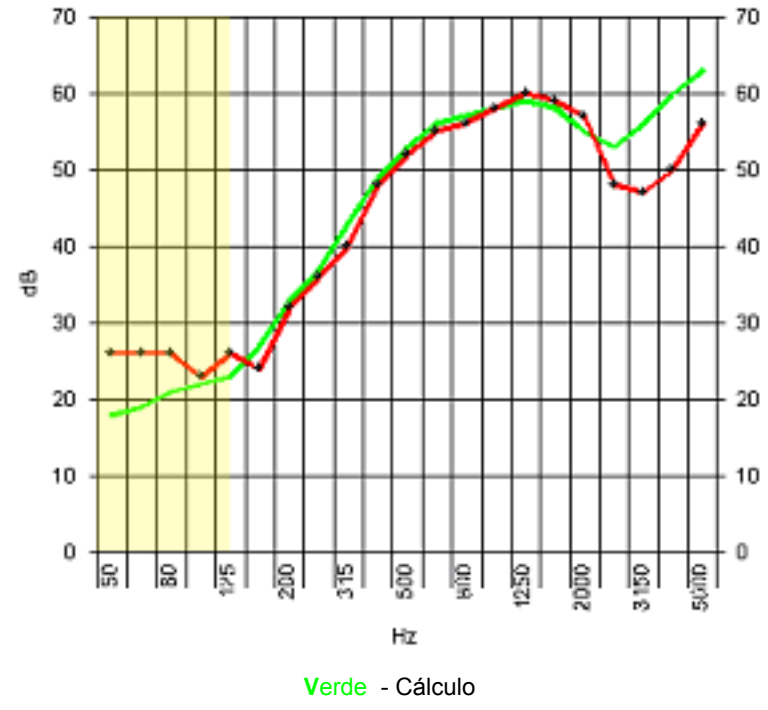

**R**ojo - Medición CSTB

## **XI. VII.- EJEMPLOS DE RESULTADOS (3)**

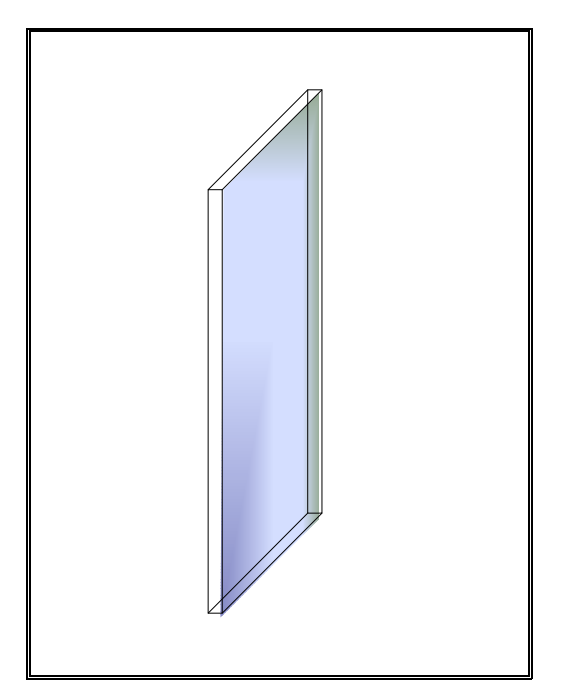

Cristal de 12 mm de 2 x 1.2

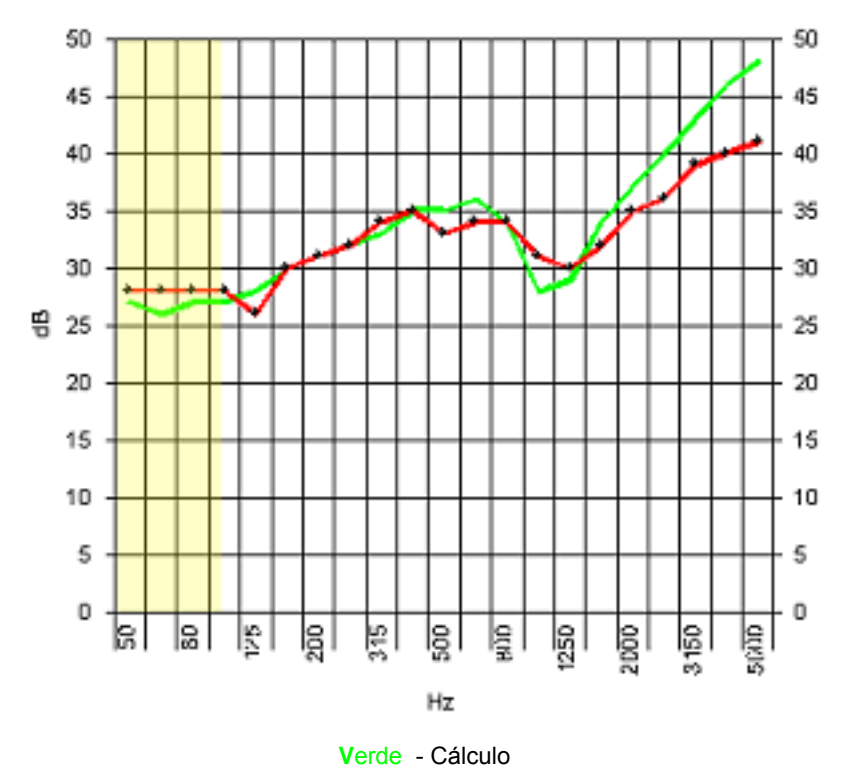

**R**ojo - Medición CSTB

## **XI. VIII.- EJEMPLOS DE RESULTADOS (4)**

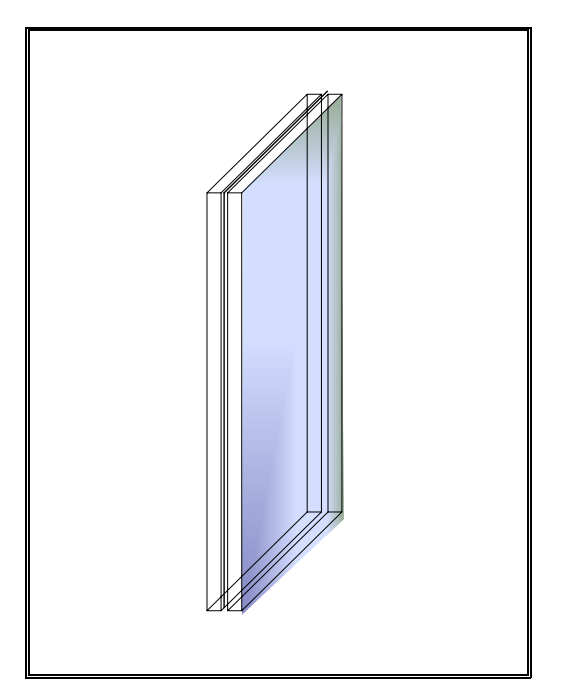

Doble Cristal de 2.5 mm de 2 x 1.2 con 0.76 mm de polietileno entre ambos.

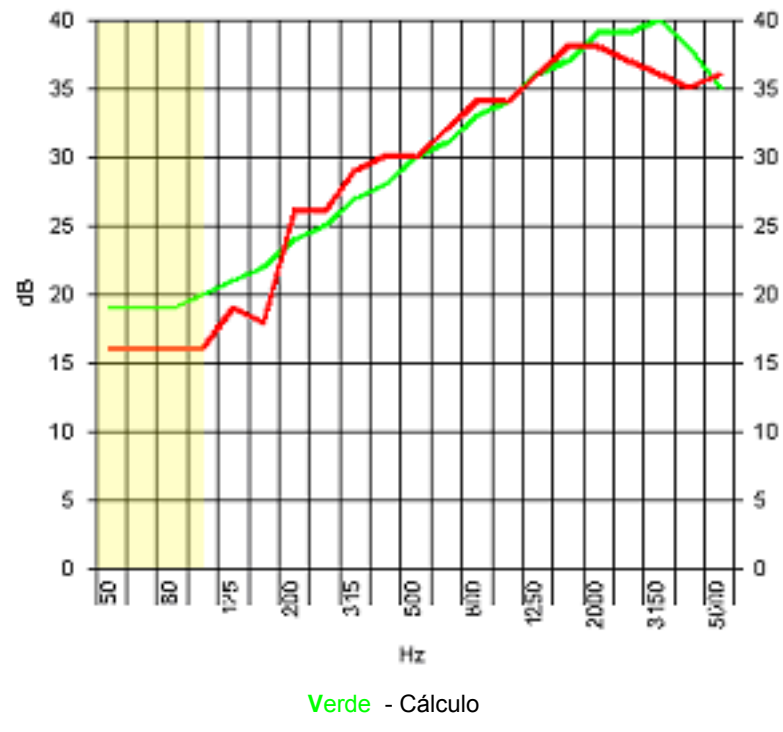

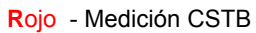

## **XI. IX.- EJEMPLOS DE RESULTADOS (5)**

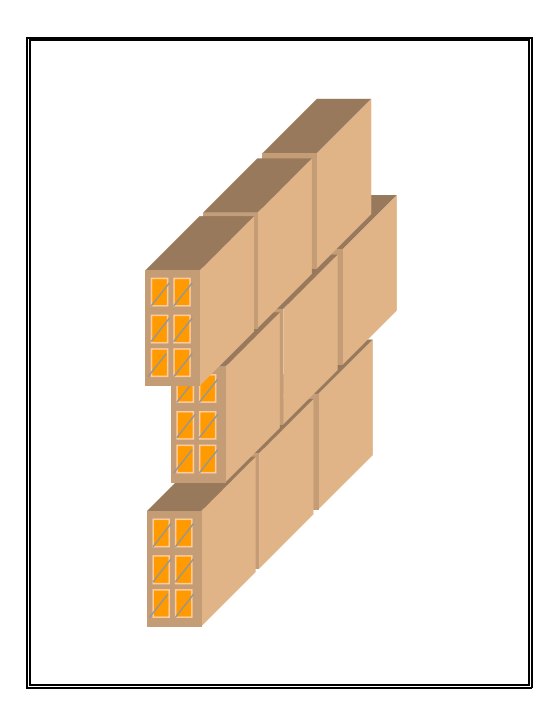

Tabique de 9.5 cm Formato Catalán

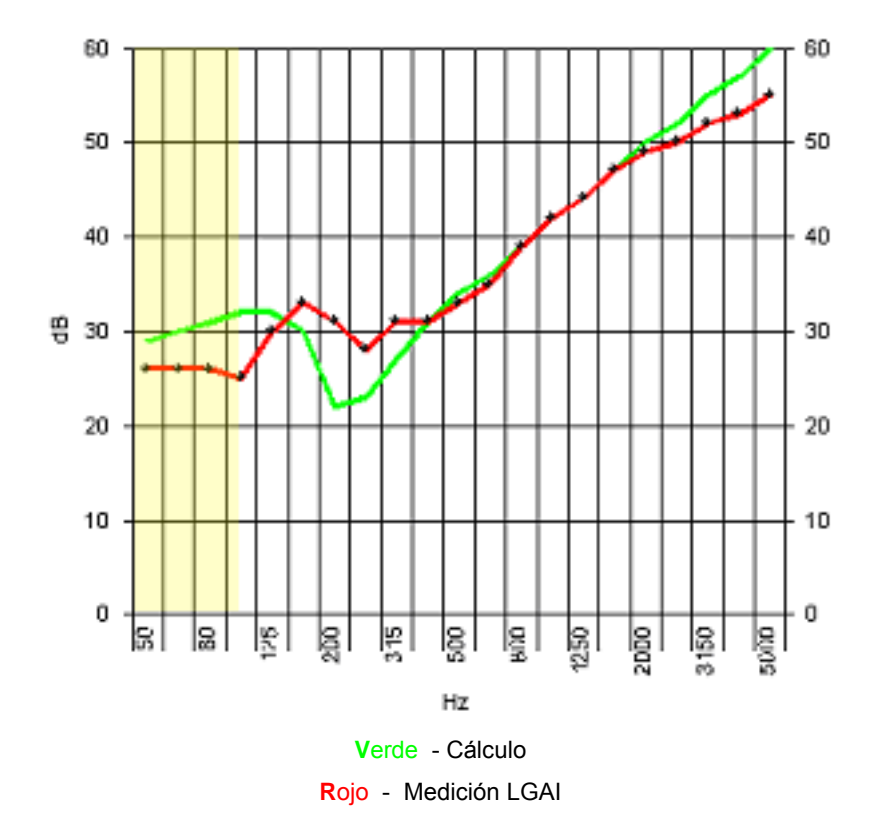

## **XI. X.- EJEMPLOS DE RESULTADOS (6)**

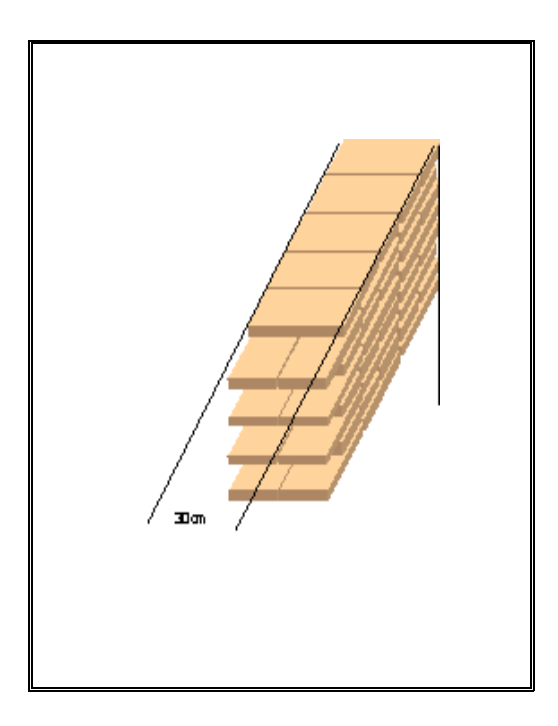

Muro de ladrillo de 30 cm

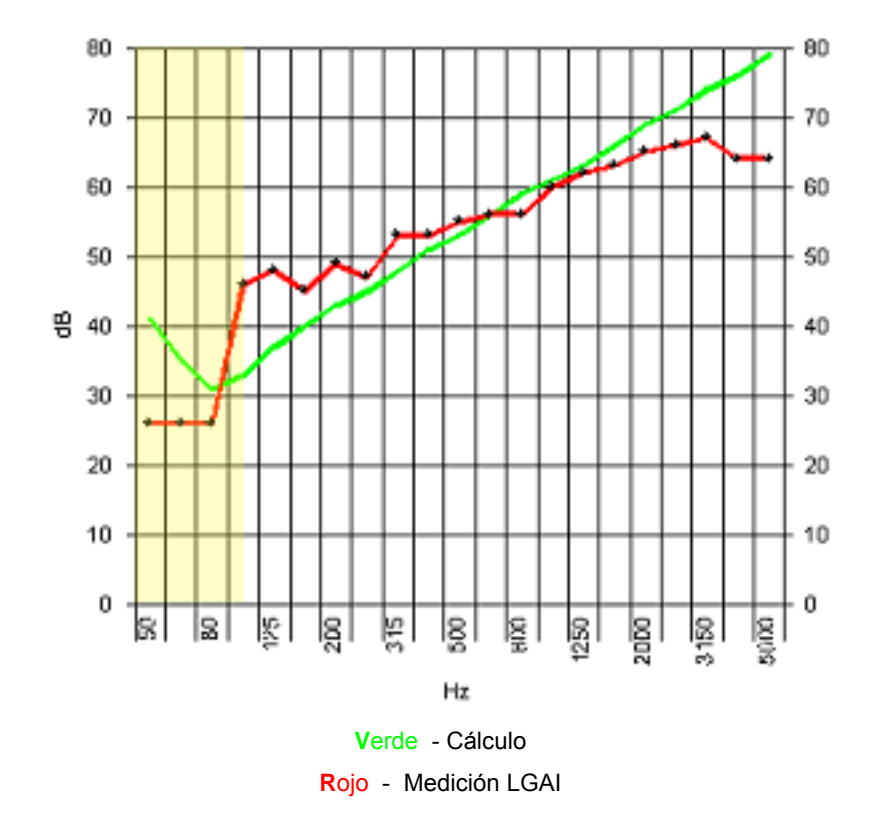

## **XI.**- **Apéndice II: Métodos de cálculo**

Explicación de los métodos de cálculo utilizados:

dBKAisla ofrece la posibilidad de cálculo del aislamiento en paredes simples o bien en paredes múltiples. También ofrece la posibilidad de calcular aislamientos mixtos con diferentes tipos de superficies. Para el cálculo de **paredes simples** a partir de las cuales implementar paredes múltiples o combinadas, el programa consta de dos tipos de cálculos:

#### • Ley de masas:

Se consideran paredes simples aquellas que estén formadas por una única capa isótropa y homogénea, o aquellas que estén formadas por diferentes capas que se encuentren rígidamente unidas entre ellas. Las paredes simples se oponen a la energía acústica incidente por medio de su inercia mecánica que dificulta la vibración y por lo tanto el sonido, el parámetro que determina principalmente la inercia mecánica es el peso propio de la pared, esto es, la masa de la superficie. Así pues, la ley de masas sólo tiene en cuenta la masa de la superficie en cuestión. Esta ley indica, básicamente, que cuanto mayor es la masa de la superficie, es decir, más pesada, y mayor es la frecuencia, mayor es el aislamiento acústico de la muestra. Es una primera aproximación cuando se desconocen los parámetros físicos necesarios para un cálculo más preciso.

• Ley de masas corregida:

La ley de masas corregida requiere, a parte de la masa superficial, la frecuencia de coincidencia, el coeficiente de amortiguamiento interno y la superficie de la pared. Estos datos se pueden introducir manualmente, o bien accediendo a la base de datos de paredes calculadas con materiales estándar. A diferencia de la ley de masas simple, la pendiente de la curva de aislamiento de la muestra, varía según tres regiones diferenciadas a partir de la frecuencia de coincidencia:

- Una primera región, por debajo de la frecuencia de coincidencia, donde la curva sigue una pendiente de unos 6 dB por octava.

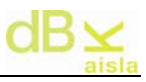

- Una segunda región con una perdida considerable del aislamiento correspondiente a la zona de influencia del fenómeno de coincidencia.

- Y una tercera, por encima de la frecuencia de coincidencia, en la que la curva sigue un crecimiento de unos 9 dB por octava.

#### En cuanto al cálculo de **paredes múltiples**:

Se entiende en acústica, como pared múltiple (pared doble en este caso), una pared formada por dos paredes simples separadas por un medio elástico. El principio físico en el que se sustenta la efectividad acústica de este tipo de paredes es en la vibración desfasada entre las caras de la pared múltiple. El programa presupone la existencia de material elástico de alta absorción acústica en el interior de la cavidad. El parámetro determinante en este tipo de construcciones es la frecuencia de resonancia, que debe ser lo más baja posible.

El cálculo empleado para conseguir el aislamiento de cada tipo de pared, mencionados anteriormente, se rige por las fórmulas empíricas desarrolladas en diferentes análisis por Sewell, Cremer y Sharp.

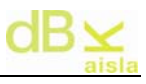

## **XII.- Apéndice III: Explicación de mensajes informativos**

Explicación de algunos de los mensajes informativos que se pueden encontrar durante la ejecución del programa:

#### **XII.- I. Valores calculados para forjado homogéneo**

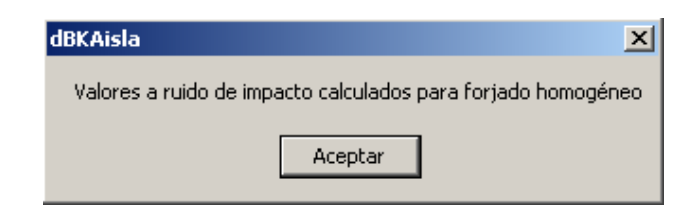

Este mensaje aparecerá cuando los materiales utilizados no dispongan del valor de *nivel de presión de ruido de impactos normalizado* (L<sub>n</sub>). Informa que se ha calculado tal como indica la Normativa ISO 12354-2 (Anexo B), para forjado homogéneo.

## **XII.- II. DeltaR para paneles múltiples de la BD Aisla**

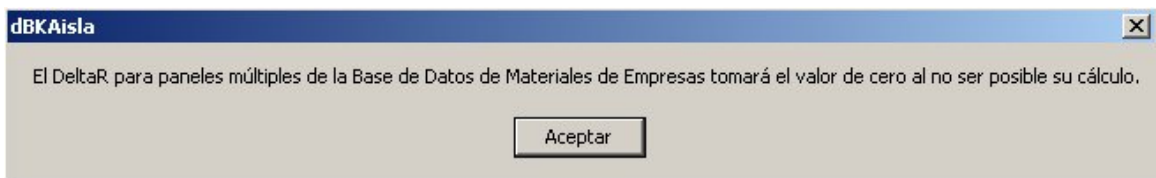

Los materiales de la Base de Datos Aislamiento (materiales de empresa) no contienen la información de la mejora del índice de reducción acústica. Por este motivo, el valor de DeltaR de estos materiales (sea múltiple o no) será cero.

#### **XII.- III. Abrir sesiones anteriores a dBKAisla 3.0**

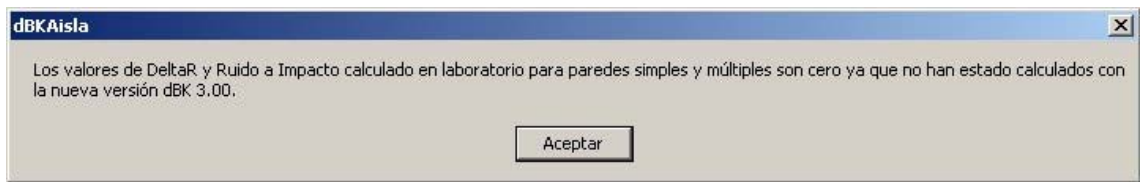

Al abrir una sesión anterior al dBKAisla 3.0, los valores de deltaR y el Ruido al Impacto en Laboratorio no han sido calculados ya que son novedad en esta versión. Sus valores, representados en las tablas de información de paneles simples y múltiples, serán cero.

#### **XII.- IV. Borrar un panel simple**

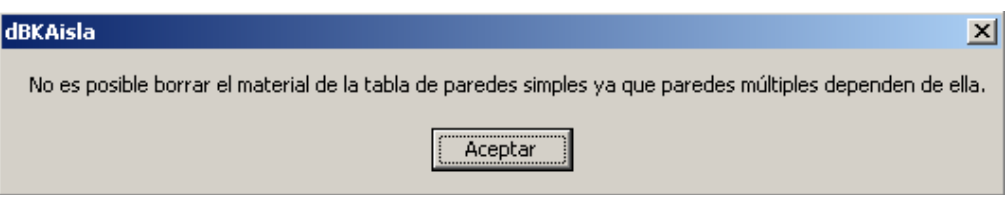

Para poder utilizar las paredes múltiples en los cálculos de la ISO, es preciso mantener en la base de datos las paredes simples por las cuales está compuesta. Por este motivo, no se podrá eliminar una pared simple que haya sido utilizada para componer una múltiple.

#### **XII.- V. Panel Múltiple horizontal con elemento base vertical**

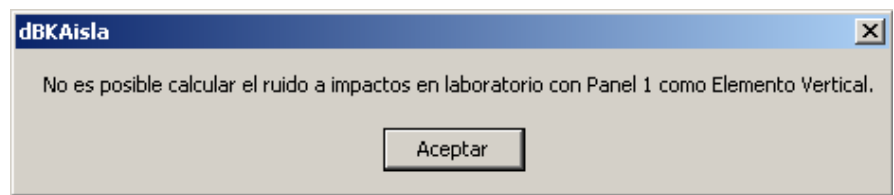

Para el cálculo de una pared múltiple *Elemento Horizontal* compuesta por un elemento base que sea a su vez una pared múltiple *Elemento Vertical*, no

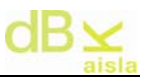

podrá calcularse el ruido a impactos normalizado al no contener el elemento vertical la información de la rigidez dinámica. Deberá poner como elemento base un elemento horizontal.

#### **XII.- VI. Cálculo DeltaL con pared múltiple vertical**

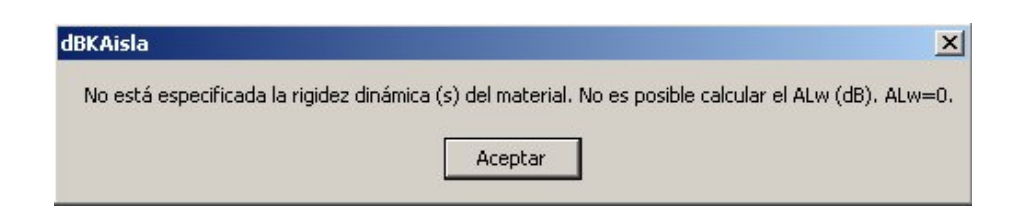

Para el cálculo de la ISO, si el panel inferior (suelo) es una pared múltiple calculada como *elemento vertical*, no tendrá la información de la rigidez dinámica (s) y, por lo tanto, no podrá calcularse su DeltaL. Se cogerá el valor de cero para realizar el cálculo.

#### **XII.- VII. DeltaR para materiales BD Aisla (Empresas)**

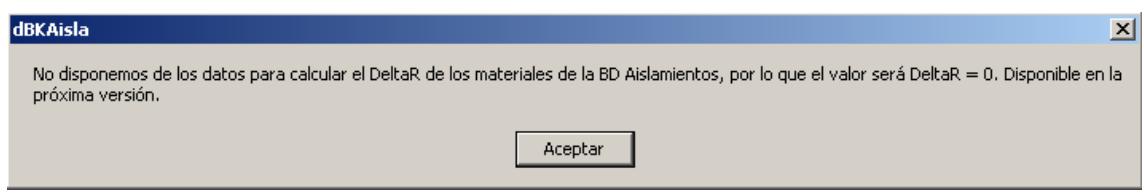

Si utilizamos materiales de la BD Aislamientos que no contienen información de la mejora del índice de reducción acústica (DeltaR), no será posible calcularlo. Por ese motivo, se tomará el valor de cero. Este mensaje nos avisará de ello.

#### **XII.- VIII. Selección del tipo de revestimiento (recintos superpuestos)**

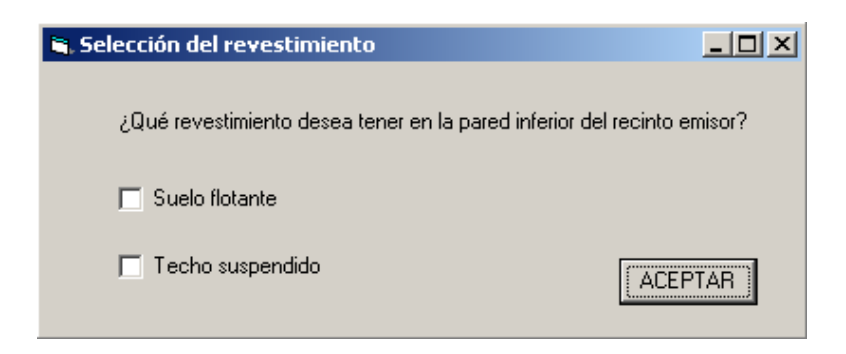

Cuando tengamos un recinto superpuesto y la pared separadora (suelo) sea múltiple, deberemos seleccionar el tipo de revestimiento, dependiendo de las características de esta.

Esto sólo aparecerá en recintos *superpuestos*, pues en *adyacentes* y *una arista en común* sólo afectará el revestimiento como *suelo flotante* (tal como indica la Normativa).

## **XII.- IX. Error en el revestimiento**

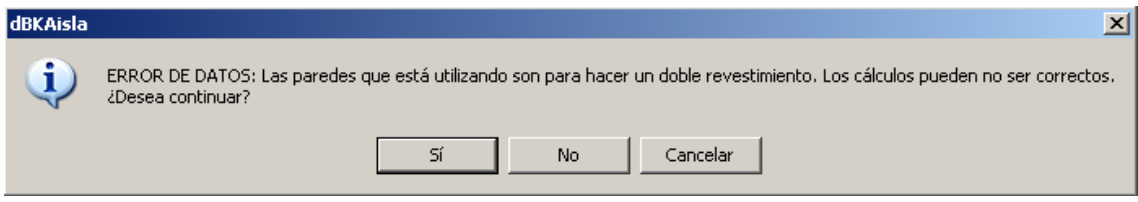

La pared utilizada como suelo tiene un doble revestimiento y anteriormente ha sido indicado por el usuario tratarla como suelo flotante o techo suspendido. Por el tipo de pared, debería seleccionarse ambos. Si continua, los resultados pueden ser erróneos ya que el proceso de cálculo no tratará correctamente el panel. Puede seleccionar *No* o *Cancelar* para detener el cálculo.

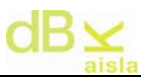

## **XII.- X. No es posible suelo flotante y techo suspendido**

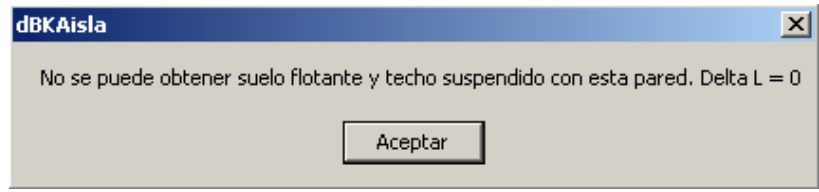

Si la pared separadora tiene un solo revestimiento (doble) y le indicamos que queremos un revestimiento de suelo flotante y techo suspendido, no será posible el cálculo de la reducción del nivel de presión de ruido de impactos. Se tomará el valor de cero para efectuar el cálculo.

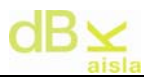

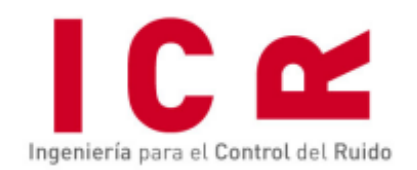

Berruguete, 52. (Vila Olímpica Vall d'Hebron)<br>08035 Barcelona. España - Tel/Fax. +34 93 428 63 39<br>E-mail: icr@icrsl.com www.icrsl.com